# 取扱説明書

# FlexScan® **MH240W**

カラー液晶モニター

### **重要**

**ご使用前には必ず本取扱説明書およびセッ トアップマニュアルをよくお読みになり、 正しくお使いください。 この取扱説明書は大切に保管してください。**

**最 新 の 取 扱 説 明 書 は、 当 社 の ホームページからダウンロード できます。 <http://www.eizo.co.jp>**

当製品を用いる装置を設計・使用する場合は、 IEC60601-1-1 の規格要求に従ってください。

#### **[使用上の注意](#page-2-0)**

- **[モニターについて](#page-6-0)**
- **[もくじ](#page-8-0)**
- 第1章 はじめに
	- [1‐1 特長](#page-9-0) [1‐2 スイッチ名称](#page-11-0) [1‐3 機能一覧](#page-12-0)

#### **[第 2 章 基本操作](#page-14-0)**

- 2-1 操作スイッチの使用方法
- [2‐2 メニューの操作方法](#page-15-0)
- [2‐3 お買い上げ時の設定に戻す](#page-16-0)
- 2-4 操作スイッチをロックする

#### **[第 3 章 設定と調整をする](#page-17-0)**

3-1 入力を切り換える [3‐2 画面の調整をする](#page-18-0) [3‐3 カラー調整をする](#page-22-0) [3‐4 音声を調整する](#page-26-0) 3-5 PinP (ピクチャーインピクチャー)  [表示にする](#page-27-0) [3‐6 表示サイズを切り換える](#page-30-0) 3-7 オフタイマー設定をする [3‐8 モニターの節電設定をする](#page-32-0) [3‐9 電源ランプ /EIZO ロゴ表示を設定する](#page-33-0) [3‐10 モニターの操作音を設定する](#page-33-0) [3‐11 モニター情報をみる](#page-34-0) [3‐12 表示言語を設定する](#page-34-0)

#### **[第 4 章 こんなときは](#page-35-0)**

#### **[第 5 章 ご参考に](#page-40-0)**

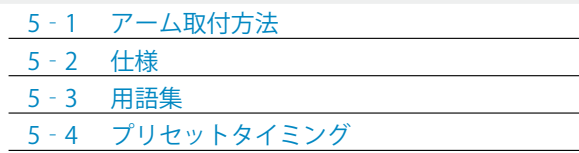

#### **[第 6 章 アフターサービス](#page-49-0)**

#### **セットアップについて**

コンピュータなど外部機器との接続から使いはじめるまでの 説明についてはセットアップマニュアルをお読みください。

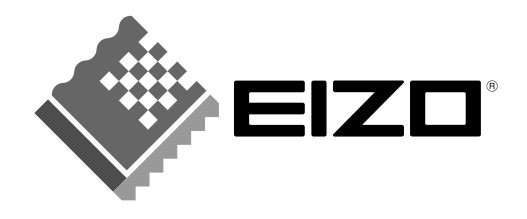

## **絵表示について**

本書では以下の絵表示を使用しています。内容をよく理解してから本文をお読みください。

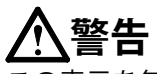

この表示を無視して誤った取扱いをすると、人が死亡または重傷を負う可能性がある内容を示しています。

## **注意**

この表示を無視して誤った取扱いをすると、人が傷害を負う可能性がある内容、および物的損害のみ発生 する可能性がある内容を示しています。

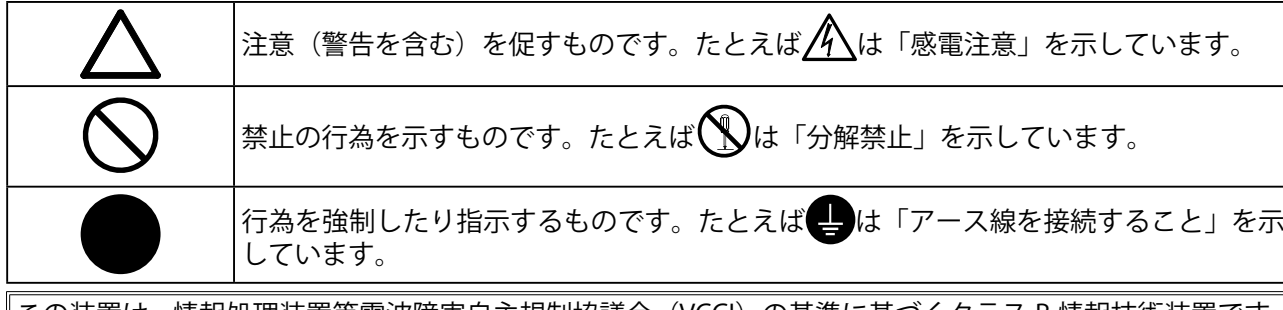

この装置は、情報処理装置等電波障害自主規制協議会(VCCI)の基準に基づくクラス B 情報技術装置です。 この装置は、家庭環境で使用することを目的としていますが、この装置がラジオやテレビジョン受信機に 近接して使用されると、受信障害を引き起こすことがあります。本書に従って正しい取り扱いをしてくだ さい。

また、製品の付属品(ケーブル含む)や当社が指定するオプション品を使用しない場合、基準に適合でき ない恐れがあります。

本装置は、社団法人 電子情報技術産業協会の定めたパーソナルコンピュータの瞬時電圧低下対策規格を満 足しております。しかし、規格の基準を上回る瞬時電圧低下に対しては、不都合が生じることがあります。

本装置は、高調電波電流を抑制する日本工業規格 JIS C 61000-3-2 に適合しております。

当社は国際エネルギースタープログラムの参加事業者として、本製品が国際エネルギース タープログラムの基準に適合していると判断します。

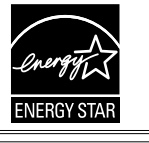

営利目的、または公衆に視聴されることを目的として、画面の大きさを変える(例えば、入力された映像 の縦横比を変える)などの特殊機能を使用すると、著作権法で保護される著作権を侵害する恐れがあります。 製品の仕様は販売地域により異なります。お買い求めの地域に合った言語の取扱説明書をご確認ください。

Copyright © 2008 株式会社ナナオ All rights reserved.

- 1.本書の著作権は株式会社ナナオに帰属します。本書の一部あるいは全部を株式会社ナナオからの事前の 許諾を得ることなく転載することは固くお断りします。
- 2. 本書の内容について、将来予告なしに変更することがあります。
- 3.本書の内容については、万全を期して作成しましたが、万一誤り、記載もれなどお気づきの点がありま したら、ご連絡ください。
- 4.本機の使用を理由とする損害、逸失利益等の請求につきましては、上記にかかわらず、いかなる責任も 負いかねますので、あらかじめご了承ください。

Apple、 Macintosh は Apple Inc. の登録商標です。

VGA は International Business Machines Corporation の登録商標です。

VESA は Video Electronics Standards Association の商標です。

NEC は日本電気 ( 株 ) の登録商標です。

その他の各会社名、各製品名は、各社の商標または登録商標です。

Windows、Xbox 360 は米国 Microsoft Corporation の米国およびその他の国における登録商標です。

HDMI、HDMI ロゴおよび High-Definition Multimedia Interface は HDMI Licensing LLC の商標または登録商標です。

EIZO、FlexScan、ScreenManager は株式会社ナナオの日本およびその他の国における登録商標です。

## <span id="page-2-0"></span>**使用上の注意**

## **重要**

• ご使用前には、「使用上の注意」および本体の「警告表示」をよく読み、必ずお守りください。

## **【警告表示位置】**

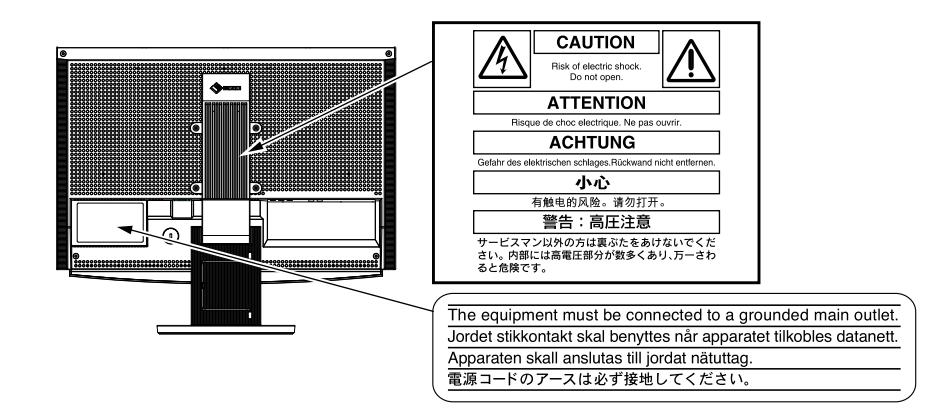

## **【本体に使われている記号】**

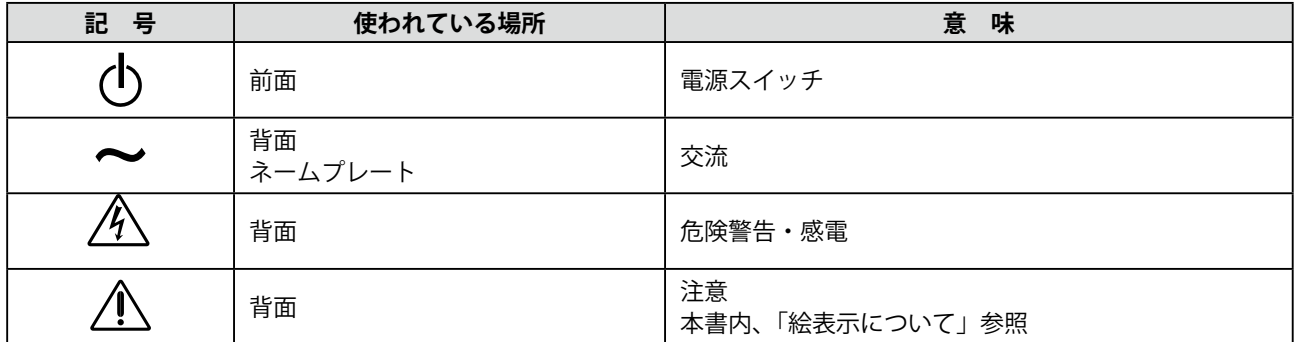

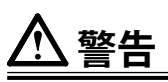

**万一、異常現象(煙、異音、においなど)が発生した場合は、すぐに電源スイッチ を切り、電源プラグを抜いて販売店またはエイゾーサポートに連絡する** そのまま使用すると火災や感電、故障の原因となります。

#### **裏ぶたを開けない、製品を改造しない**

本製品内部には、高電圧や高温になる部分があり、感電、やけどの原因となります。 また、改造は火災、感電の原因となります。

**修理は販売店またはエイゾーサポートに依頼する** お客様による修理は火災や感電、故障の原因となりますので、絶対におやめくださ い。

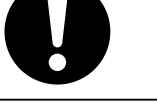

## **警告**

#### **異物を入れない、液体を置かない**

本製品内部に金属、燃えやすい物や液体が入ると、火災や感電、故障の原因となり ます。

万一、本製品内部に液体をこぼしたり、異物を落とした場合には、すぐに電源プラ グを抜き、販売店またはエイゾーサポートにご連絡ください。

#### **丈夫で安定した場所に置く**

不安定な場所に置くと、落下することがあり、けがの原因となります。 万一、落とした場合は電源プラグを抜いて、販売店またはエイゾーサポートにご連 絡ください。そのまま使用すると火災、感電の原因となります。

#### **次のような場所で使用しない**

火災や感電、故障の原因となります。

- ・ 屋外。車両・船舶などへの搭載。
- ・ 湿気やほこりの多い場所。
- ・ 水滴のかかる場所。浴室、水場など。
- ・ 油煙や湯気が直接当たる場所や熱器具、加湿器の近く。
- ・ 可燃性ガスのある環境。

## **プラスチック袋は子供の手の届かない場所に保管する**

包装用のプラスチック袋をかぶったりすると窒息の原因となります。

#### **付属の電源コードを 100VAC 電源に接続して使用する** 付属の電源コードは日本国内 100VAC 専用品です。 誤った接続をすると火災や感電の原因となります。

**電源コードを抜くときは、プラグ部分を持つ**

コード部分を引っ張るとコードが傷つき、火災、感電の原因となります。

**電源コンセントが二芯の場合、付属の二芯アダプタを使用し、安全(感電防止)お よび電磁界輻射低減のため、アースリード(緑)を必ず接地する** なお、アースリードは電源プラグをつなぐ前に接続し、電源プラグを抜いてから外 してください。順序を守らないと感電の原因となります。 二芯アダプタのアースリード、および三芯プラグのアースが、コンセントの他の電 極に接触しないようにしてください。

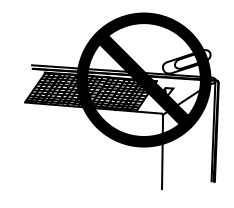

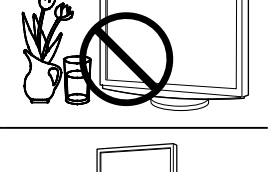

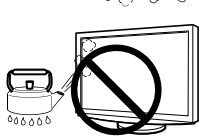

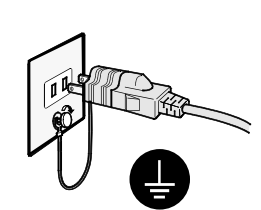

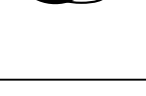

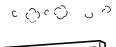

**警告**

#### **次のような誤った電源接続をしない**

誤った接続は火災、感電、故障の原因となります。 ・ 取扱説明書で指定された電源電圧以外への接続。 ・ タコ足配線。

#### **電源コードを傷つけない**

電源コードに重いものをのせる、引っ張る、束ねて結ぶなどをしないでください。 電源コードが破損(芯線の露出、断線など)し、火災や感電の原因となります。

**雷が鳴り出したら、電源プラグやコードには触れない** 感電の原因となります。

**アーム(または他のスタンド)を使用する場合は、それらの取扱説明書の指示に従い、 確実に設置する**

確実に設置されていないと、外れたり、倒れたりしてけがや故障の原因となります。 万一、落とした場合は電源プラグを抜いて、販売店またはエイゾーサポートにご連 絡ください。そのまま使用すると火災、感電の原因となります。また、取り外した スタンドを再度取り付ける場合には必ず元のネジを使用し、確実に固定してくださ い。

#### **液晶パネルが破損した場合、破損部分に直接素手で触れない**

もし触れてしまった場合には、手をよく洗ってください。 万一、漏れ出た液晶が、誤って口や目に入った場合には、すぐに口や目をよく洗い、 医師の診断を受けてください。そのまま放置した場合、中毒を起こす恐れがありま す。

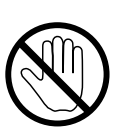

## **注意**

**運搬のときは、接続コードやオプション品を外す** コードを引っ掛けたり、移動中にオプション品が外れたりして、けがの原因となり ます。

**本製品を移動させるときは、右図のように画面の下部を両手で持つ** 落としたりするとけがや故障の原因となります。

#### **通風孔をふさがない**

- 通風孔の上や周囲にものを置かない。
- ・ 風通しの悪い、狭いところに置かない。
- ・ 横倒しや逆さにして使わない。

通風孔をふさぐと、内部が高温になり、火災や感電、故障の原因となります。

**濡れた手で電源プラグに触れない**

感電の原因となります。

#### **電源プラグの周囲にものを置かない**

火災や感電防止のため、異常が起きた時すぐ電源プラグを抜けるようにしておいて ください。

#### **ヘッドホンを使用するときは音量を上げすぎない**

聴力に悪い影響を与える原因となります。

#### **電源プラグ周辺は定期的に掃除する**

ほこり、水、油などが付着すると火災の原因となります。

#### **クリーニングの際は電源プラグを抜く**

プラグを差したままで行うと、感電の原因となります。

**長時間使用しない場合には、安全および省エネルギーのため、本体の電源スイッチ を切った後、電源プラグも抜く**

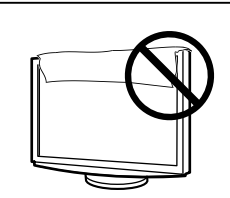

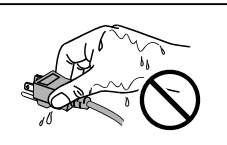

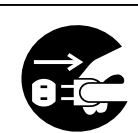

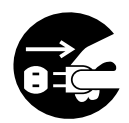

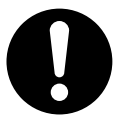

<span id="page-6-0"></span>本製品は、内視鏡画像表示用途に適しています。

本製品は、日本国内専用品です。日本国外での使用に関して、当社は一切責任を負いかねます。 This product is designed for use in Japan only and cannot be used in any other countries.

本書に記載されている用途以外での使用は、保証外となる場合があります。

本書に定められている仕様は、付属の電源コードおよび当社が指定する信号ケーブル使用時にのみ適用いた します。

本製品には、当社オプション品または当社が指定する製品をお使いください。

製品内部の電気部品の動作が安定するのに、30 分程度かかりますので、モニターの調整は電源を入れて 30 分以上経過してからおこなってください。

経年使用による輝度変化を抑え、安定した輝度を保つためには、ブライトネスを下げて使用されることをお すすめします。

同じ画像を長時間表示することによって、表示を変えたときに前の画像が残像として見えることがあります。 長時間同じ画像を表示するようなときには、スクリーンセーバーやタイマー機能の活用をおすすめします。

本製品を美しく保ち、長くお使いいただくためにも定期的にクリーニングをおこなうことをおすすめします。 (次ページ「クリーニングのしかた」参照)

液晶パネルは、非常に精密度の高い技術で作られていますが、画素欠けや常時点灯する画素が見える場合が ありますので、あらかじめご了承ください。また、有効ドット数の割合は 99.9994% 以上です。

液晶パネルに使用される蛍光管(バックライト)には寿命があります。画面が暗くなったり、ちらついたり、 点灯しなくなったときには、販売店またはエイゾーサポートにお問い合わせください。

液晶パネル面やパネルの外枠は強く押さないでください。強く押すと、干渉縞が発生するなど表示異常を起 こすことがありますので取り扱いにご注意ください。また、液晶パネル面に圧力を加えたままにしておきま すと、液晶の劣化や、パネルの破損などにつながる恐れがあります。(液晶パネルを押したあとが残った場合、 画面全体に白い画像または黒い画像を表示すると解消されることがあります。)

液晶パネルを固いものや先の尖ったもの(ペン先、ピンセット)などで押したり、こすったりしないように してください。傷がつく恐れがあります。なお、ティッシュペーパーなどで強くこすっても傷が入りますの でご注意ください。

本製品を冷え切った状態のまま室内に持ち込んだり、急に室温を上げたりすると、製品の表面や内部に露が 生じることがあります(結露)。結露が生じた場合は、結露がなくなるまで製品の電源を入れずにお待ちく ださい。そのまま使用すると故障の原因となることがあります。

本製品をご使用の際は、万一使用中に画面が表示されなくなった場合のことを考え、複数台のモニターで映 像を表示するか、または代替機を準備されることを強くおすすめします。

モニターの安定動作のため、定期的な保守点検をおすすめします。点検は、販売店またはエイゾーサポート にご依頼ください。(有料)

#### <span id="page-7-0"></span>**注意点**

·溶剤や薬品(シンナーやベンジン、ワックス、アルコール、消毒薬、その他研磨クリーナなど)は、キャ ビネットや液晶パネル面をいためるため絶対に使用しないでください。

#### **参考**

・液晶パネル面のクリーニングには ScreenCleaner(オプション品)をご利用いただくことをおすすめします。

#### **液晶パネル面**

- ・汚れのふき取りにはコットンなどの柔らかい布や、レンズクリーナー紙のようなものをご使用ください。
- ・落ちにくい汚れは、少量の水をしめらせた布でやさしくふき取ってください。ふき取り後、もう一度乾い た布でふいていただくと、よりきれいな仕上がりとなります。

#### **キャビネット**

柔らかい布を中性洗剤でわずかにしめらせ、汚れをふき取ってください。

#### **モニターを快適にご使用いただくために**

- ・画面が暗すぎたり、明るすぎたりすると目に悪影響をおよぼすことがあります。状況に応じてモニター画 面の明るさを調整してください。
- ・長時間モニター画面を見続けると目が疲れますので、1 時間に 10 分程度の休憩を取ってください。

## <span id="page-8-0"></span>もくじ

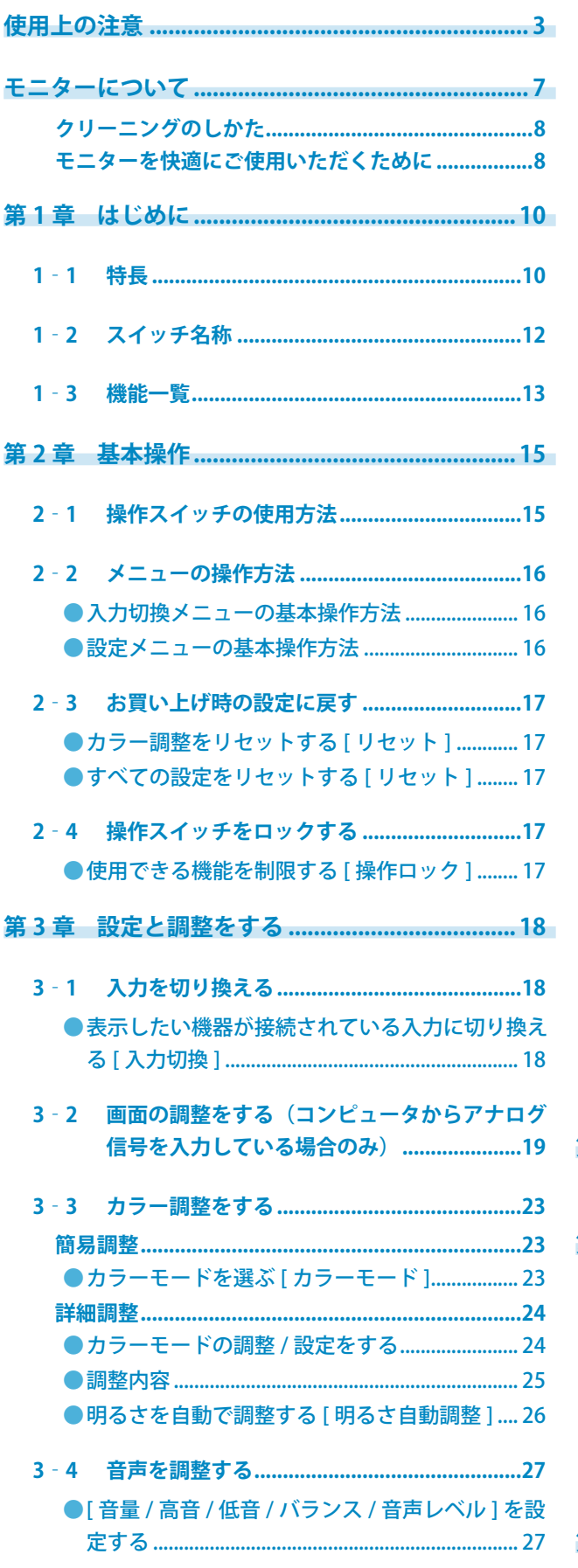

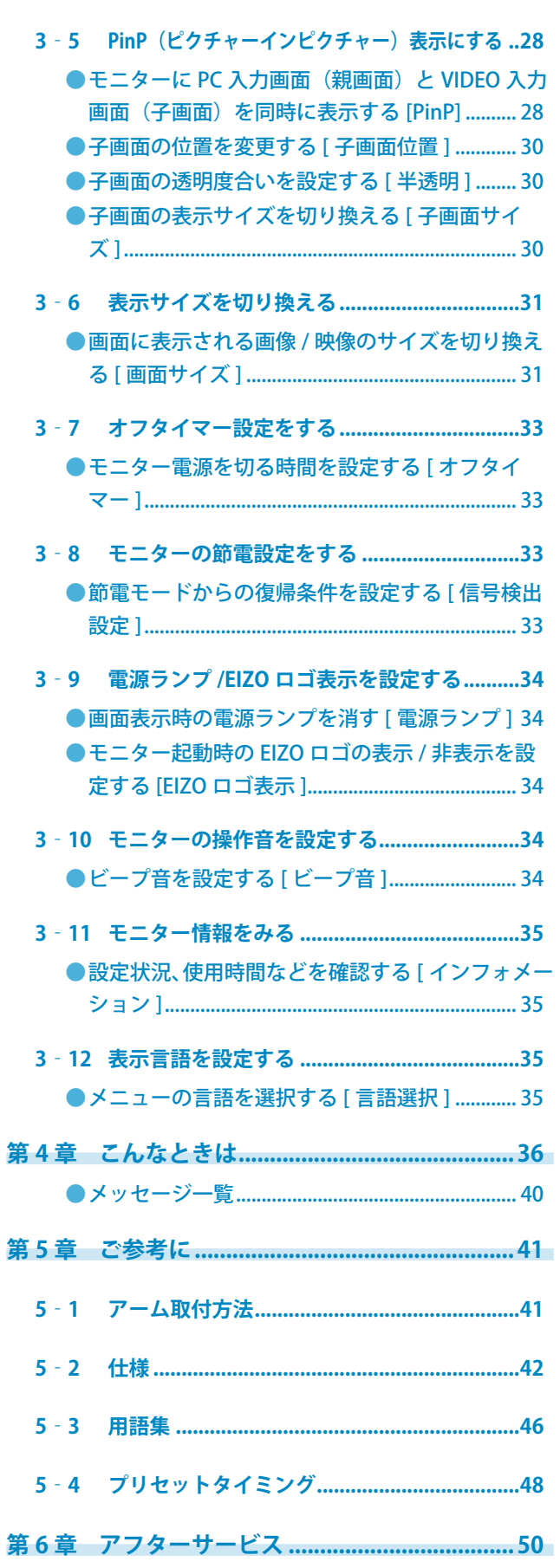

**........................** 

Ä  $\Delta$ 

## <span id="page-9-0"></span>**第1章 はじめに**

このたびは当社カラー液晶モニターをお買い求めいただき、誠にありがとうございます。

## **1‐1 特長**

- • ワイドフォーマット ビデオ信号入力対応 24 インチ
- • 表示解像度 1920 ドット× 1200 ライン
- • コントラスト拡張、輪郭補正機能搭載
- PinP (ピクチャーインピクチャー)機能搭載
- • 周囲と表示映像の明るさに応じてモニターの明るさを自動で調整可能
- • スライドバーを採用し、優れた操作性を実現
- ArcSwing2 スタンドにより自由自在にモニター画面の高さ・角度の調 整が可能
- • マウスやキーボードを使って操作できるユーティリティソフトウェア 「ScreenManager Pro for LCD (Windows 用 )」を添付

#### 【コンピュータ信号入力対応】

- DVI-D コネクタ× 1、D-Sub15 ピン(ミニ)コネクタ× 1(2系統)
- 水平周波数、垂直周波数は以下の通り;

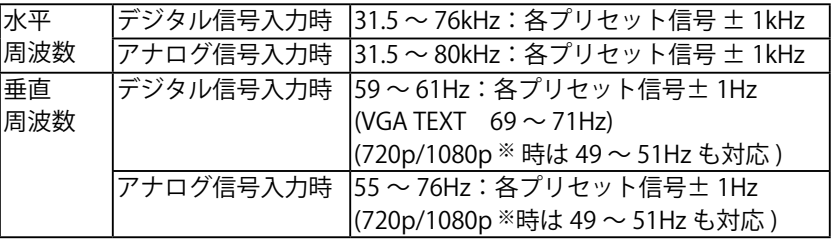

 ※マイクロソフト社製 Xbox 360 など、一部の AV 機器用途

- フレーム同期モード対応 (49.60 ~ 50.40Hz、59.50 ~ 60.50Hz)
- USB ポート (アップストリーム× 2、ダウンストリーム× 2)搭載
- DVI デジタル入力 (HDCP)対応
- USB オーディオ機能搭載
- • 接続した USB 機器を 2 台のコンピュータで使用可能

【ビデオ信号入力対応】

· HDMI 端子× 2、S 映像 / 映像入力端子× 1、D 端子× 1 (4 系統)

**参 考**

• 本機はスタンド部分を取り外して アーム (別のスタンド)を取り付 けることができます。(「5‐1 アー ム取付方法[」P41 参照](#page-40-1))

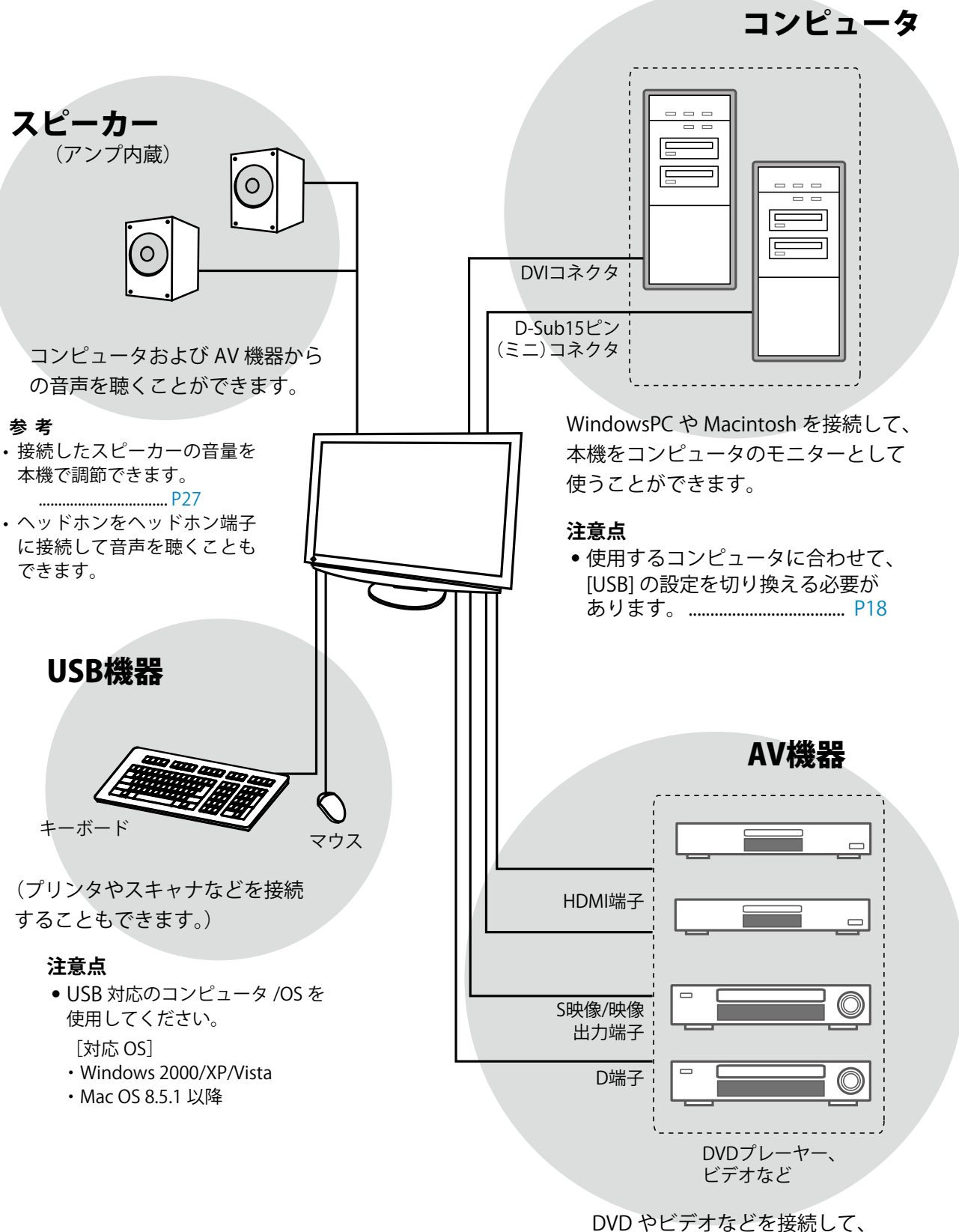

映像を表示できます。

## <span id="page-11-0"></span>**1‐2 スイッチ名称**

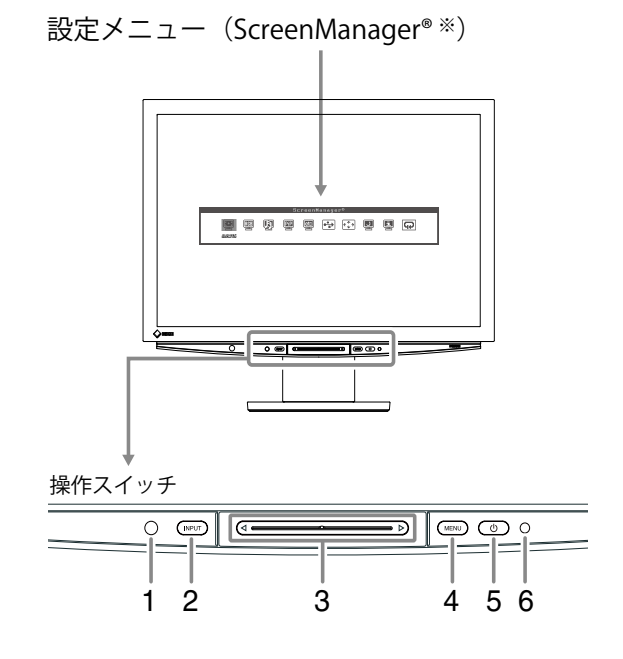

- 1. センサー (周囲の明るさを検知)
- 2. 入力切換スイッチ (INPUT)
- 3. スライドバー
- 4. メニュースイッチ (MENU)
- 5. 電源スイッチ (少)
- 6. 電源ランプ

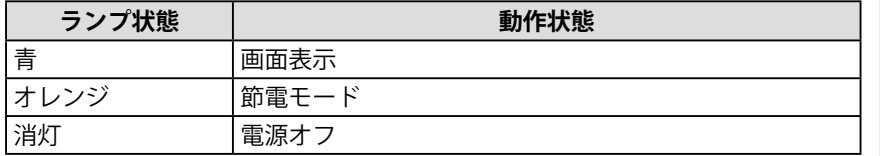

※ ScreenManager® は当社設定メニューのニックネームです。

(本書では、メニュー内の設定 / 調整項目名を<>で表しています。例:<カラー調整>)

#### **参 考**

- (り以外でも MENU、INPUT、 スライドバーに触れるとモニター の電源が入ります。
- 画面表示時の電源ランプ(青)を 消すことができます。(「画面表示 時の電源ランプを消す」P34 参照)

## <span id="page-12-0"></span>**1‐3 機能一覧**

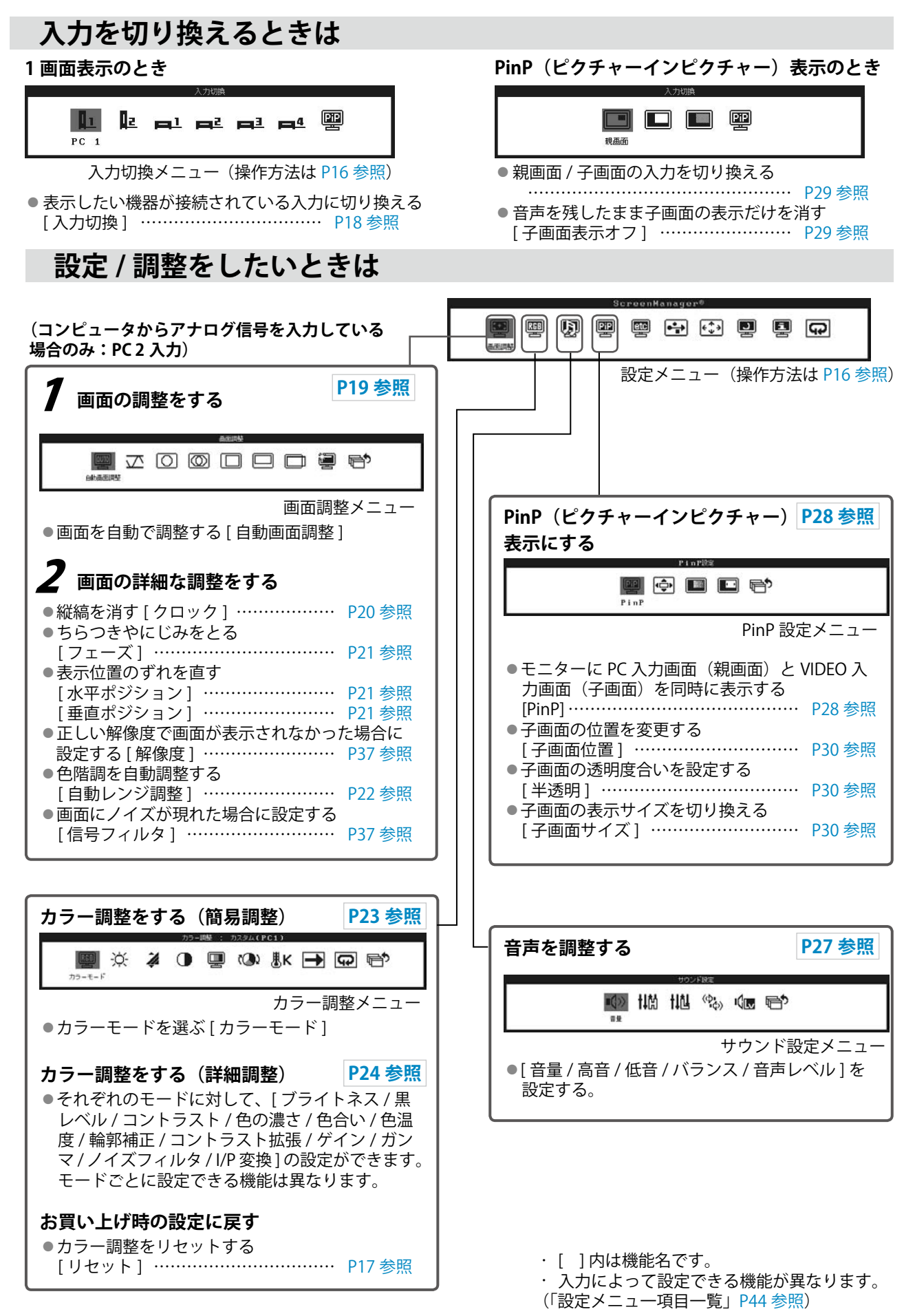

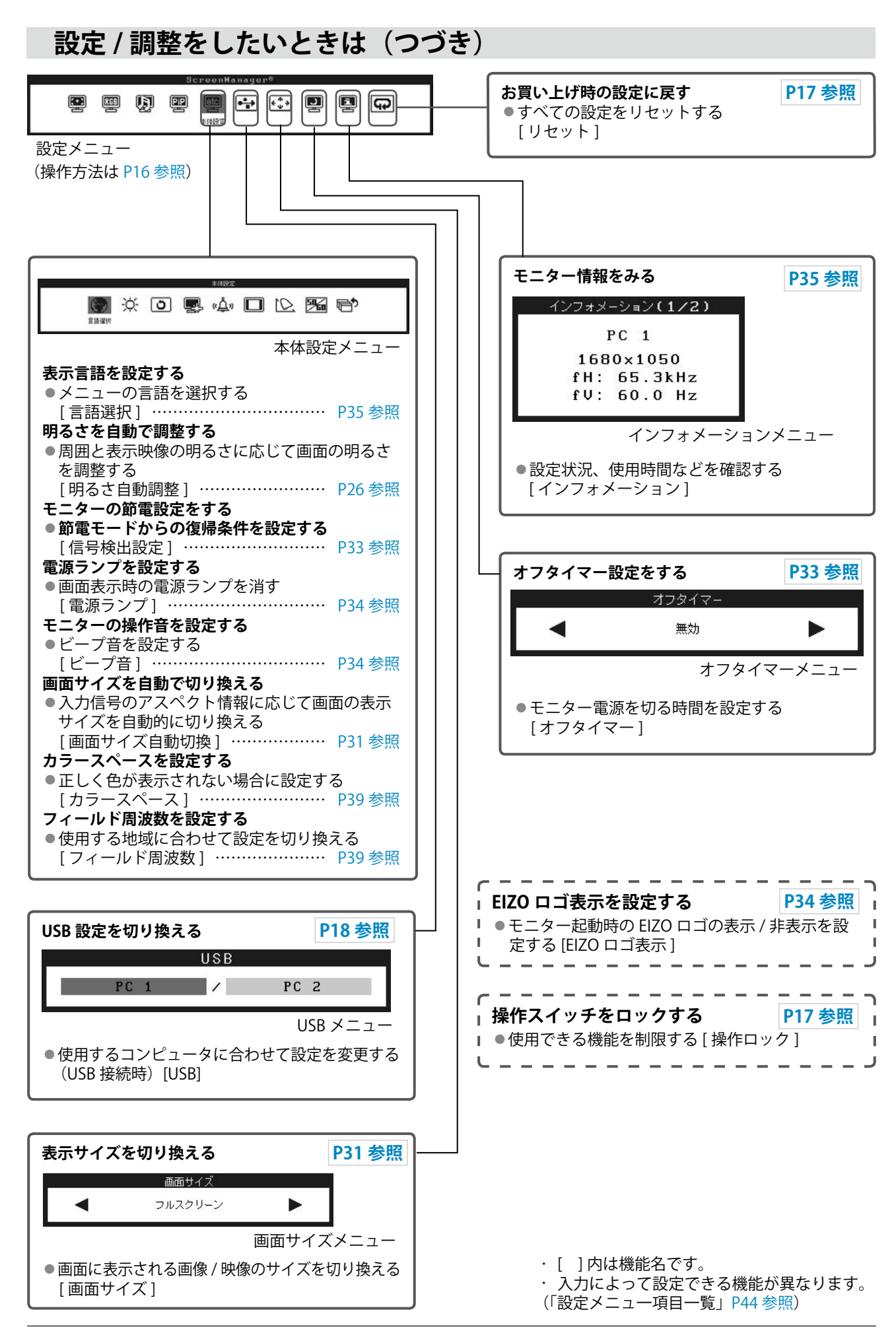

## <span id="page-14-0"></span>**第 2 章 基本操作**

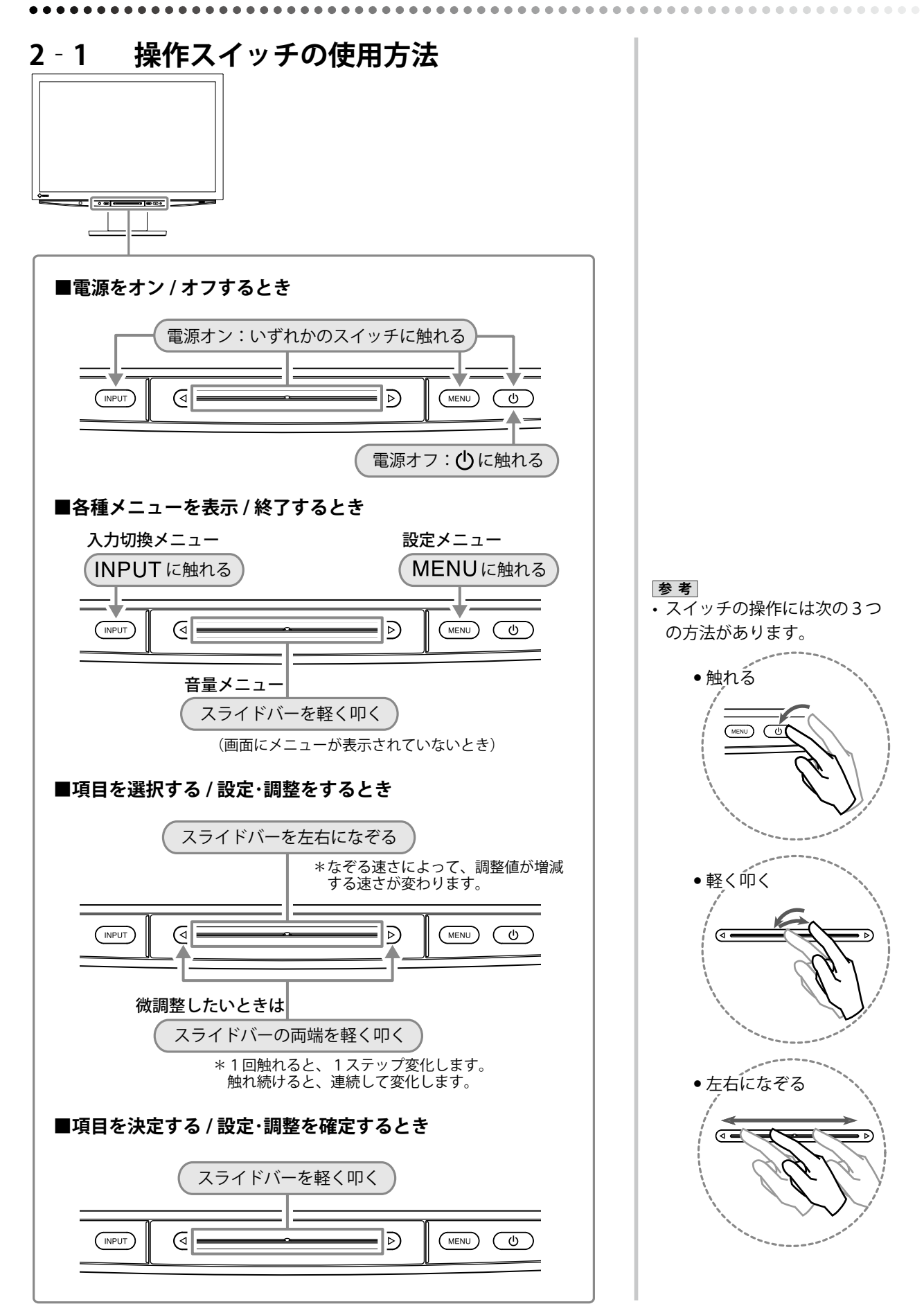

<span id="page-15-0"></span>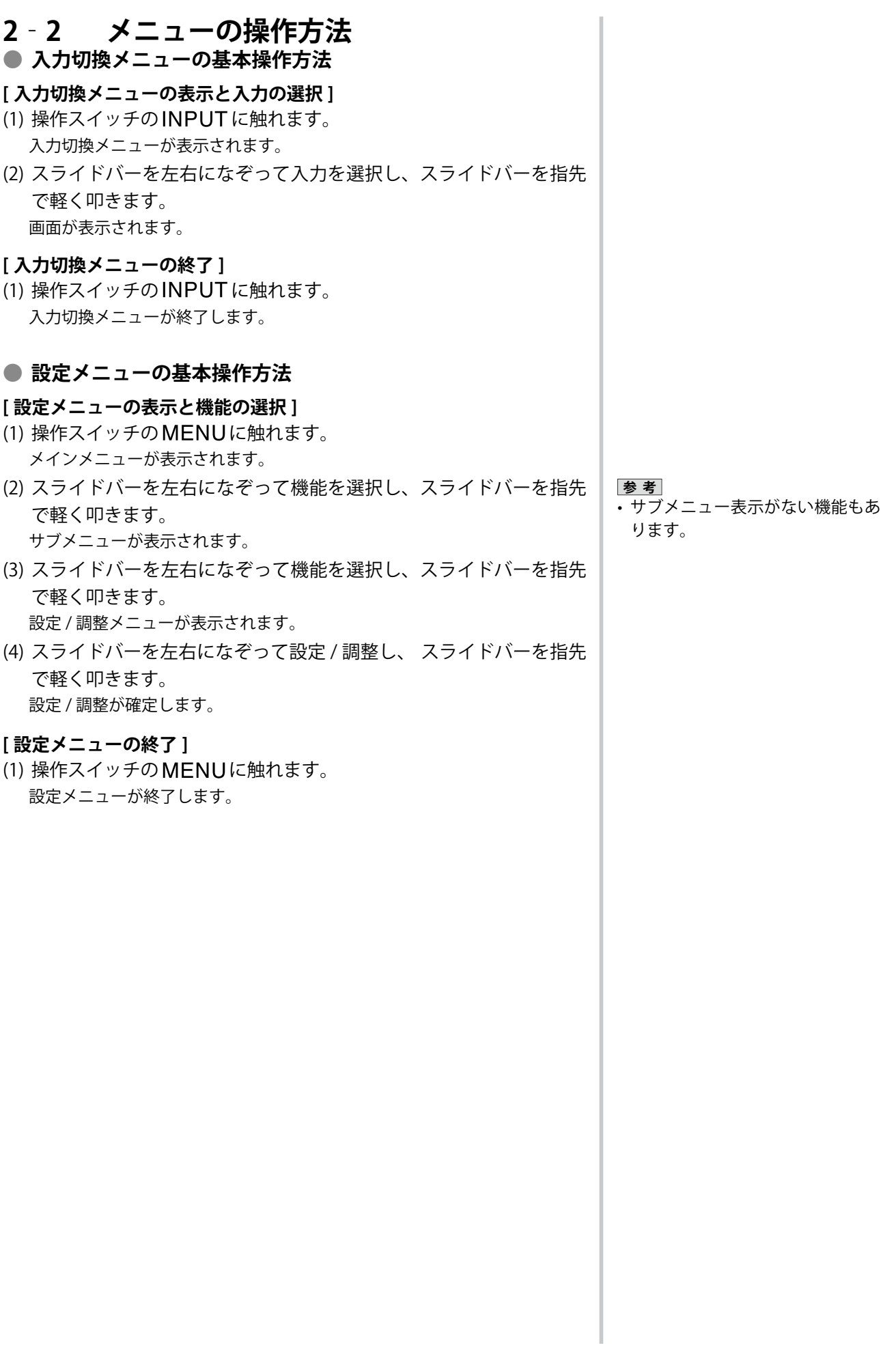

## <span id="page-16-0"></span>**2‐3 お買い上げ時の設定に戻す**

#### <span id="page-16-1"></span>**● カラー調整をリセットする [ リセット ]**

現在設定しているカラーモードの色調のみ初期設定(工場出荷状態)に 戻します。

#### [設定方法]

- (1) 設定メニューの<カラー調整>を選択し、スライドバーを指先で軽 く叩きます。
- (2) <カラー調整>メニューで<リセット>を選択し、スライドバーを 指先で軽く叩きます。 「現在のカラー設定はリセットされます。」の確認メッセージが表示されます。
- (3) スライドバーを左右になぞって「リセット」を選択し、スライドバー を指先で軽く叩きます。 設定が完了します。

#### <span id="page-16-3"></span>**● すべての設定をリセットする [ リセット ]**

[ フィールド周波数 ]、[USB]、[ 音量 ] 以外の設定 / 調整状態をすべて初 期設定(工場出荷状態)に戻します。

#### **[設定方法]**

- (1) 設定メニューの<リセット>を選択し、スライドバーを指先で軽く 叩きます。 「フィールド周波数、USB 以外の設定がリセットされます。」の確認メッセー ジが表示されます。
- (2) スライドバーを左右になぞって「リセット」を選択し、スライドバー を指先で軽く叩きます。 設定が完了します。

## <span id="page-16-2"></span>**2‐4 操作スイッチをロックする**

#### ● 使用できる機能を制限する [ 操作ロック ]

一度設定 / 調整した状態を変更しないように操作スイッチをロックし、 使用できる機能を制限することができます。

#### **[ 設定方法 ]**

- (1) (りに触れて、いったん電源を切ります。
- (2) MENUに約3 秒触れます。 操作ロックがかかり(「操作ロック:オン」と表示)画面が表示されます。

#### **[ 解除方法 ]**

- (1)  $\bigcirc$  に触れて、電源を切ります。
- (2) MENUに約3 秒触れます。 操作ロックが解除され(「操作ロック:オフ」と表示)画面が表示されます。

**参 考**

• 初期設定値は、「主な初期設定(工 場出荷設定) 値」(P45 参照) を 参照してください。

- **参 考**
- • ロックした状態でも次の操作は可 能です。
- (りによる電源オン / オフ
- INPUT、MENU、スライド バーによる電源オン
- 操作ロック機能のオン / オフ
- EIZO ロゴ表示機能のオン / オフ (P34 参照)

## <span id="page-17-0"></span>**第 3 章 設定と調整をする**

## **3‐1 入力を切り換える**

**● 表示したい機器が接続されている入力に切り換える [ 入力切 換 ]**

#### **[ 設定方法 ]**

- (1) INPUTに触れます。 入力切換メニューが表示されます。
- (2) スライドバーを左右になぞってモニターに表示したい機器の入力を 選択し、スライドバーを指先で軽く叩きます。 画面が表示されます。

#### ■ コンピュータと USB 接続している場合には [USB]

使用するコンピュータの入力に合わせて、[USB] の設定を切り換えてく ださい。

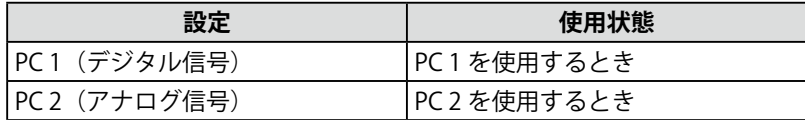

#### [設定方法]

(1) 設定メニューの<USB >を選択し、スライドバーを指先で軽く叩き ます。

< USB >メニューが表示されます。

(2) スライドバーを左右になぞって「PC 1」/「PC 2」を選択し、スライ ドバーを指先で軽く叩きます。 設定が完了します。

[メッセージが表示された場合]

「USB の設定を切り換えると、現在選択中の PC との USB 接続は切断されます。 切り換えを実行しますか?」の確認メッセージが表示されたときは、右の注 意点(設定切換時の注意事項)を確認し、手順 3 に進んでください。

(3) スライドバーを左右になぞって「はい」を選択し、スライド バーを指先で軽く叩きます。 設定が完了します。

#### **参 考**

- • 「PinP」を選ぶと PinP(ピクチャー インピクチャー)表示になります。
- • PinP 表示のときに入力を切り換え る場合は、P29 を参照してくださ い。

#### **注意点**

- [USB] が適切に設定されていない と、モニターに接続した USB 機器 が動作しなかったり、スピーカー から音が出ない場合があります。
- ・ 設定を切り換える際には次の点に 注意してください。
	- ‐モニ ターに USB メモ リなど の 記憶装置を接続している場合、 データの消失・破損の恐れがあ ります。記憶装置を取り外して から設定を切り換えてくださ い。
	- ‐音楽再生アプリケーションなど が起動している場合、設定を元 に戻したときに音声が出力され なくなることがあります。アプ リケーションを終了してから設 定を切り換えてください。

#### <span id="page-18-1"></span><span id="page-18-0"></span>**3‐2 画面の調整をする (コンピュータからアナログ信号を入力している場合 のみ)**

モニターの画面調整とは、使用するコンピュータに合わせ、画面のちら つきを抑えたり画像の表示位置やサイズを正しく調整するためのもので す。快適に使用していただくために、モニターを初めてセットアップし たときや使用しているコンピュータの設定を変更した場合には、画面の 調整をしてください。正確に表示されている場合は、調整の必要はあり ません。

以下の場合には自動画面調整機能がはたらきます。

- モニターに今まで接続されたことのない信号が入力された場合
- 入力信号の解像度やリフレッシュレートを変えた場合で、今まで に入力されていない信号の場合

**[調整手順]**

1 **自動画面調整をします。**

- **画面のちらつき・表示位置・サイズを自動調整する [自動画面調整]**
	- (1) 設定メニューの < 画面調整 > を選択し、スライドバーを指 先で軽く叩きます。 <画面調整>メニューが表示されます。
	- (2) < 画面調整 > メニューで < 自動画面調整 > を選択し、スラ イドバーを指先で軽く叩きます。 「自動画面調整を行うと現在の設定は失われます。調整を実行しま すか?」の確認メッセージが表示されます。
	- (3) スライドバーを左右になぞって「はい」を選択し、スライ ドバーを指先で軽く叩きます。 自動画面調整機能が働き、画面のちらつき・表示位置・サイズが 正しく調整されます。

## 2 **アナログ画面調整用のパターンを準備します。**

- (1) 「EIZO LCD ユーティリティディスク」をコンピュータに セットします。
- (2) で使用の OS が Windows の場合: ディスクの起動メニュー から「画面調整ユーティリティ」を起動します。 ご使用の OS が Windows 以外の場合 : 画面調整パターン集 を開きます。
- 画面が正確に表示された場合 → 手順 5 へ
- 画面が正確に表示されていない場合 → 手順 3 へ

#### **参 考**

• デジタル信号入力の場合は、本機 の設定データに基づいて画面が正 しく表示されます。画面の調整を する必要はありません。

#### **注意点**

- • VGA など低解像度の信号では自動 画面調整機能ははたらきません。
- • 調整はモニターの電源を入れて、 30 分以上経過してから行ってく ださい。

#### **注意点**

- この機能は画面の表示可能エリア 全体に画像が表示されている場合 に正しく動作します。DOS プロン プトのような画面の一部にしか画 像が表示されていない場合や、壁 紙など背景を黒で使用している場 合には正しく動作しません。
- • 一部のグラフィックスボードで正 しく動作しない場合があります。

**参 考**

• 自動画面調整後に画面が正しい解 像度で表示されなかった場合は、 入力信号の解像度を手動で設定し てください。解像度を設定する と、再度 [ 自動画面調整 ] が実行 されます。(「第4章 こんなときは」 P37 参照)

**参 考**

• 画面調整パターン集の開きかたお よび内容については、ディスク内 の Readmeja.txt または「お読み ください」ファイルを参照してく ださい。Macintosh をお使いの方 はディスクの起動メニューから、 直接開くことができます。

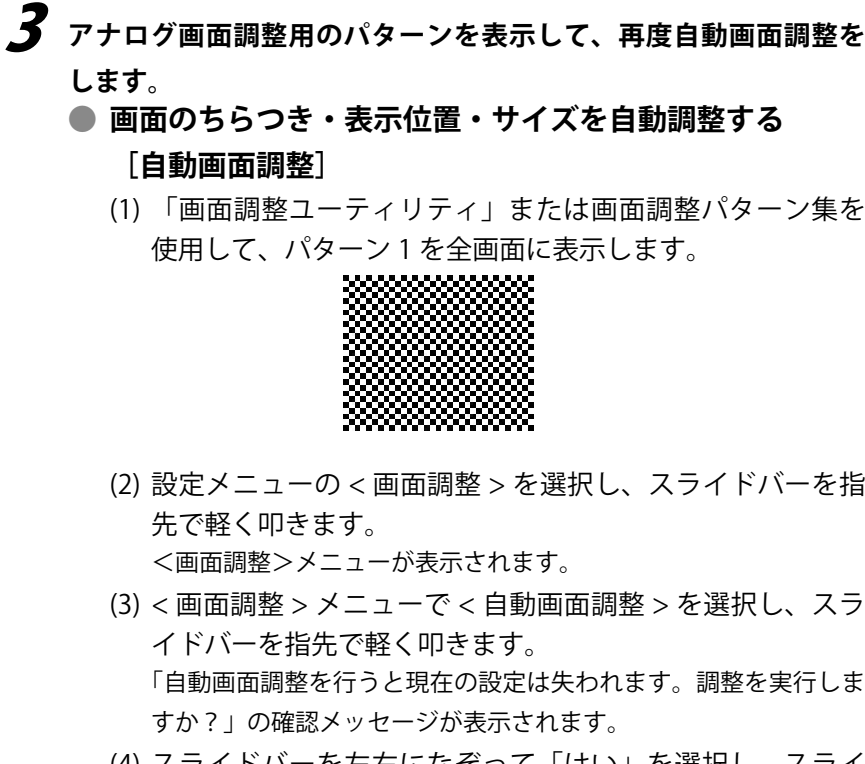

- (4) スライドバーを左右になぞって「はい」を選択し、スライ ドバーを指先で軽く叩きます。 自動画面調整機能が働き、画面のちらつき・表示位置・サイズが 正しく調整されます。
- 画面が正確に表示された場合 → 手順 5 へ
- 画面が正確に表示されていない場合 → 手順 4 へ

4 **<画面調整>メニューで詳細な調整をします。**

**● 縦縞を消す [ クロック ]** 

- (1) <画面調整>メニューで<クロック>を選択し、スライド バーを指先で軽く叩きます。 <クロック>メニューが表示されます。
- (2) スライドバーを左右になぞって縦縞が消えるように調整し、 スライドバーを指先で軽く叩きます。 調整が完了します。

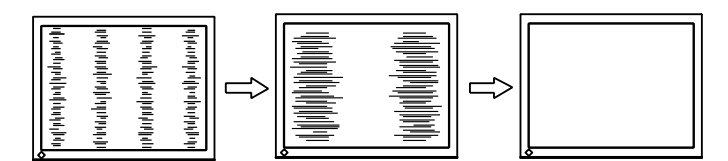

**参 考**

- 調整が合ったポイントを見逃しや すいので、スライドバーはゆっく りなぞって調整するようにしてく ださい。
- 調整後、画面全体ににじみやちら つき、横線が出た場合は次の「ち らつきやにじみをとる [ フェー ズ ]」にすすみ調整を行ってくだ さい。

#### **● ちらつきやにじみをとる [ フェーズ ]**

- <span id="page-20-0"></span>(1) <画面調整>メニューで<フェーズ>を選択し、スライド バーを指先で軽く叩きます。 <フェーズ>メニューが表示されます。
- (2) スライドバーを左右になぞって最もちらつきやにじみのな い画面に調整し、スライドバーを指先で軽く叩きます。 調整が完了します。

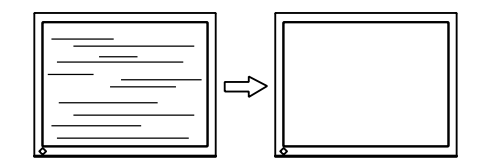

**● 表示位置のずれを直す [ 水平ポジション / 垂直ポジション ]** 液晶モニターは画素数および画素位置が固定であるため、画像 の正しい表示位置は1箇所です。ポジション調整とは画像を正 しい位置に移動するための調整です。

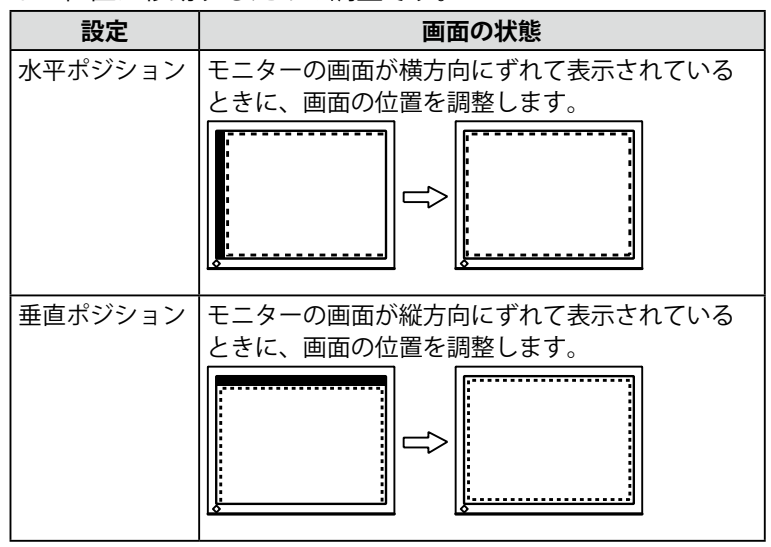

(1) <画面調整>メニューで<水平ポジション> / <垂直ポジ ション>を選択し、スライドバーを指先で軽く叩きます。 <水平ポジション> / <垂直ポジション>メニューが表示されま す。

(2) スライドバーを左右になぞって表示画面の点線枠の左右 / 上下部分が表示されるように調整し、スライドバーを指先 で軽く叩きます。 調整が完了します。

#### **注意点**

• お使いのコンピュータやグラ フィックスボードによっては、完 全になくならないものがありま す。

#### **参 考**

• 調整後、画面に縦縞が現れた場合 は、「 縦縞を消す [ クロック ]」 に 戻り、再度調整を行ってください。 (クロック→フェーズ→ポジショ ン)

## 5 **色階調を調整します。**

#### ● 色階調を自動調整する [ 自動レンジ調整 ]

信号の出力レベルを調整し、すべての色階調(0 ~ 255)を表 示できるように調整できます。

(1) 「画面調整ユーティリティ」または画面調整パターン集を 使用して、パターン 2 を全画面に表示します。

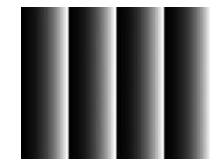

- (2) <画面調整>メニューで<自動レンジ調整>を選択し、ス ライドバーを指先で軽く叩きます。 「自動レンジ調整を行うと現在の設定は失われます。調整を実行し ますか?」の確認メッセージが表示されます。
- (3) スライドバーを左右になぞって「はい」を選択し、スライ ドバーを指先で軽く叩きます。 色階調が自動的に調整されます。
- (4) パターン 2 を閉じます。「画面調整ユーティリティ」を起動 している場合は終了します。

### <span id="page-22-0"></span>**3‐3 カラー調整をする**

#### **簡易調整**

#### **● カラーモードを選ぶ [ カラーモード ]**

カラーモードを切り換えることにより、モニターの用途に応じた表示 モードに設定できます。

#### **[PC 入力時]**

表示モード (5 種類) を選択できます。

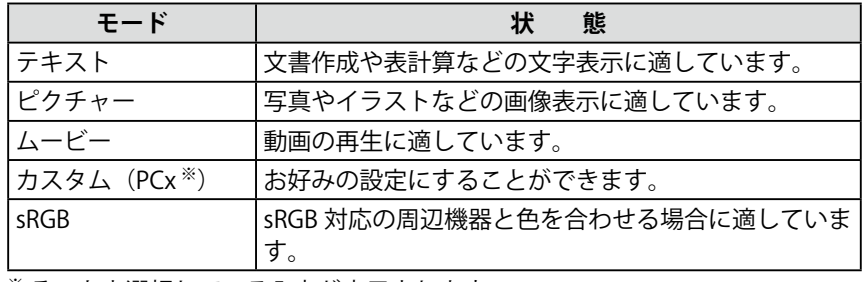

※ そのとき選択している入力が表示されます。

#### **[VIDEO 入力時]**

表示モード (4 種類) を選択できます。

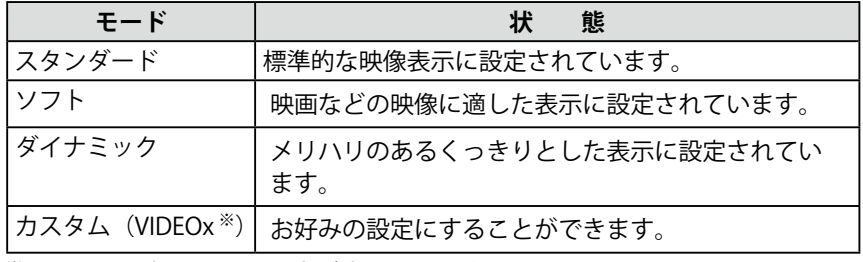

※ そのとき選択している入力が表示されます。

#### **[ 設定方法 ]**

- (1) 設定メニューの<カラー調整>を選択し、スライドバーを指先で軽 く叩きます。
- (2) <カラー調整>メニューで<カラーモード>を選択し、スライド バーを指先で軽く叩きます。 <カラーモード>メニューが表示されます。
- (3) スライドバーを左右になぞってお好みのモードを選択し、スライド バーを指先で軽く叩きます。 設定が完了します。

#### **参 考**

• カラーモードの設定状態は、変更 することもできます。(詳細設定 P24 参照)

#### <span id="page-23-0"></span>**● カラーモードの調整 / 設定をする**

カラーモードごとに独立したカラー調整の設定、保存ができます。

**[PC 入力時]** 

○:調整可 ―:調整不可

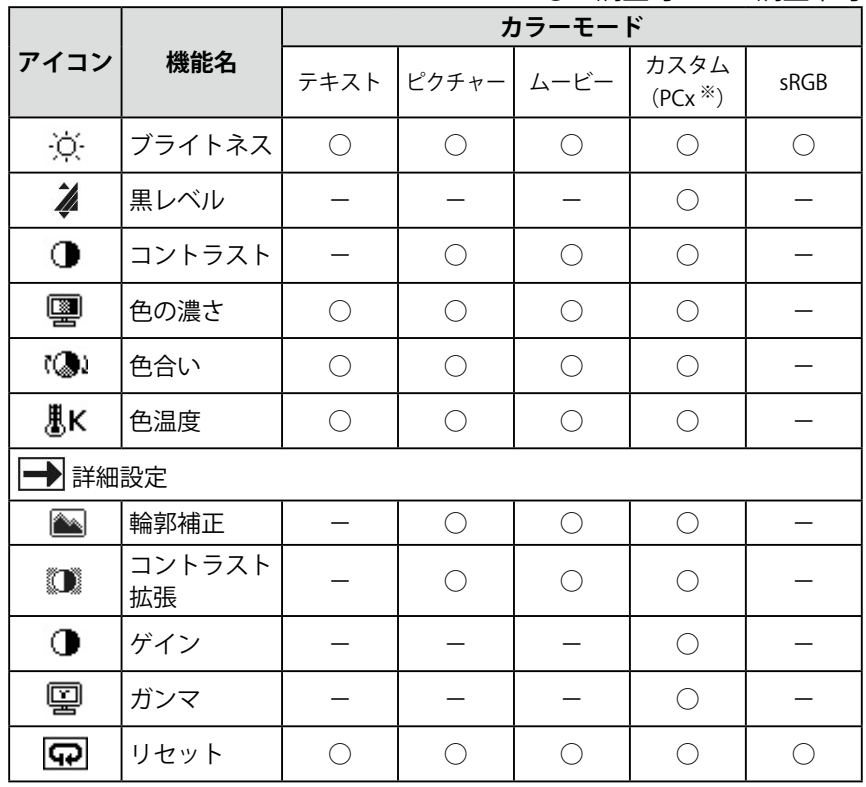

**注意点**

- コンピュータのアナログ信号のカ ラー調整を行うときは、まず [ 自 動レンジ調整]を行ってください。 (色階調を自動調整する P22 参照)
- 調整はモニターの電源を入れて、 30 分以上経過してから行ってく ださい。
- <カラー調整>メニューの<リ セット>を選択すると、現在設定 しているカラーモードの色調のみ 初期設定(工場出荷状態)に戻り ます。
- • モニターにはそれぞれ個体差があ るため、複数台を並べると同じ画 像でも異なる色に見える場合があ ります。複数台の色を合わせると きは、視覚的に判断しながら微調 整してください。

**参 考**

• 各モードでは調整できる機能が異 なります。左の項目一覧を参照し てください。

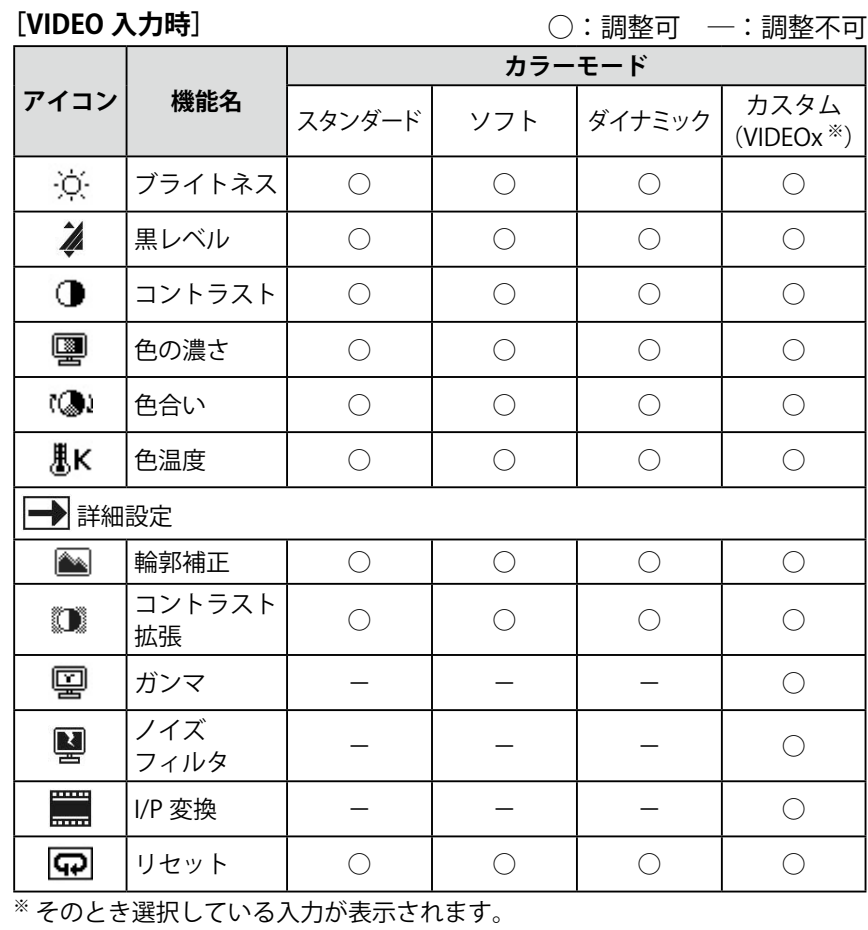

#### <span id="page-24-0"></span>**● 調整内容**

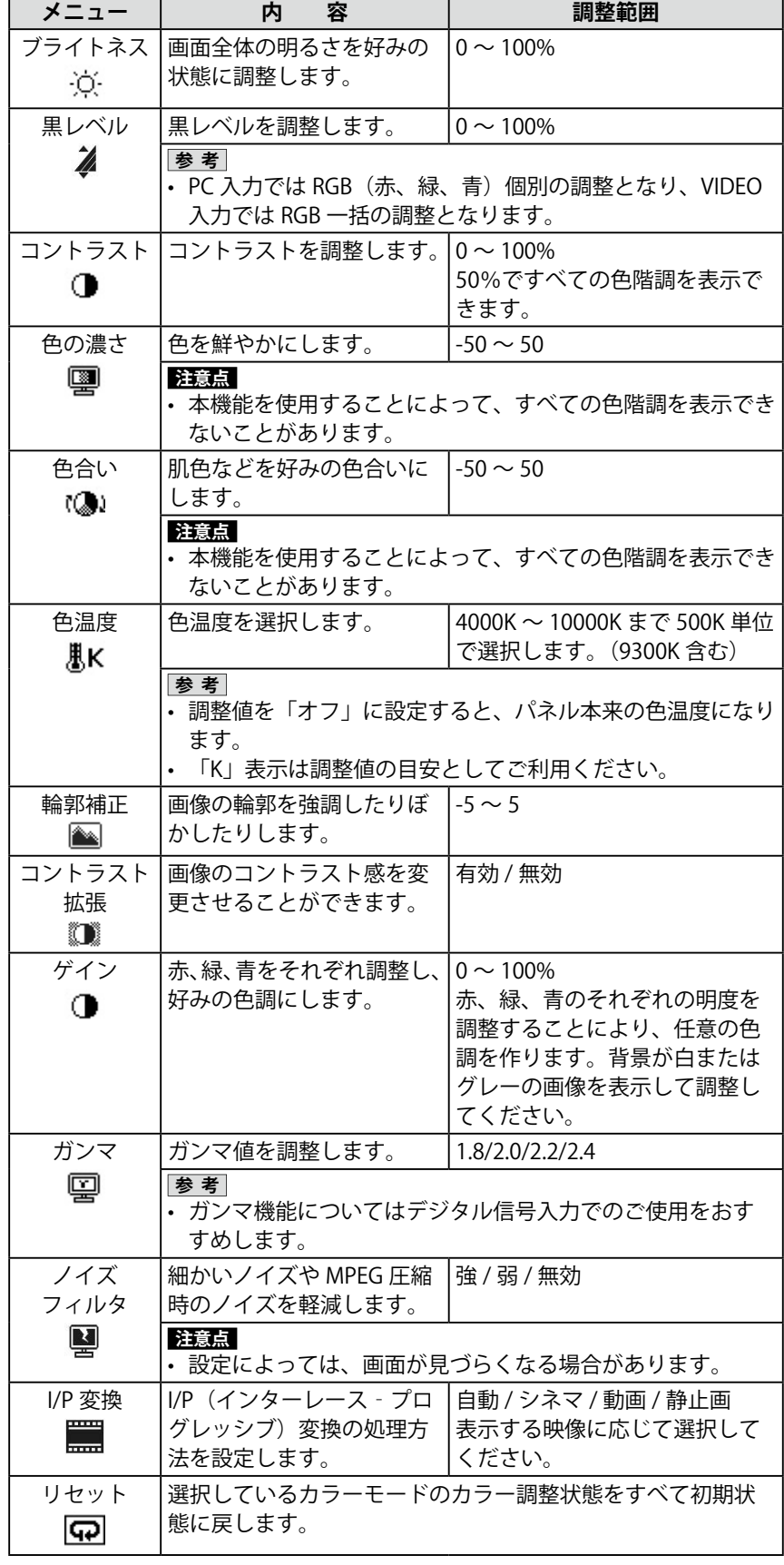

**参 考**

- <u>- - - -</u><br>• 「%」表示は調整値の目安として ご利用ください。

<span id="page-25-0"></span>**[ 調整 / 設定方法 ]** (1) 設定メニューの<カラー調整>を選択し、スライドバーを指先で軽 く叩きます。 (2) <カラー調整>メニューで<カラーモード>を選択し、スライド バーを指先で軽く叩きます。 (3) <カラーモード>メニューで調整 / 設定したいカラーモードを選択 し、スライドバーを指先で軽く叩きます。 (4) <カラー調整>メニューで調整 / 設定したい機能を選択し、スライ ドバーを指先で軽く叩きます。 選択した機能メニューが表示されます。

(5) スライドバーを左右になぞって調整 / 設定し、スライドバーを指先 で軽く叩きます。 調整 / 設定が完了します。

#### **● 明るさを自動で調整する [ 明るさ自動調整 ]**

モニター下部のセンサーが検知した周囲の明るさと、表示映像の明るさ に応じて、自動で画面の明るさを調整します。

**[ 設定方法 ]**

- (1) 設定メニューの<本体設定>を選択し、スライドバーを指先で軽く 叩きます。
- (2) <本体設定>メニューで<明るさ自動調整>を選択し、スライド バーを指先で軽く叩きます。 <明るさ自動調整>メニューが表示されます。
- (3) スライドバーを左右になぞって「強」/「標準」/「無効」を選択し、 スライドバーを指先で軽く叩きます。 設定が完了します。
- **参 考**
- • センサーをかくさないようにして ください。
- • 「標準」の設定で画面が明るく感 じるときは「強」にしてください。

## <span id="page-26-1"></span><span id="page-26-0"></span>**3‐4 音声を調整する**

#### **● 「音量 / 高音 / 低音 / バランス / 音声レベル ] を設定する**

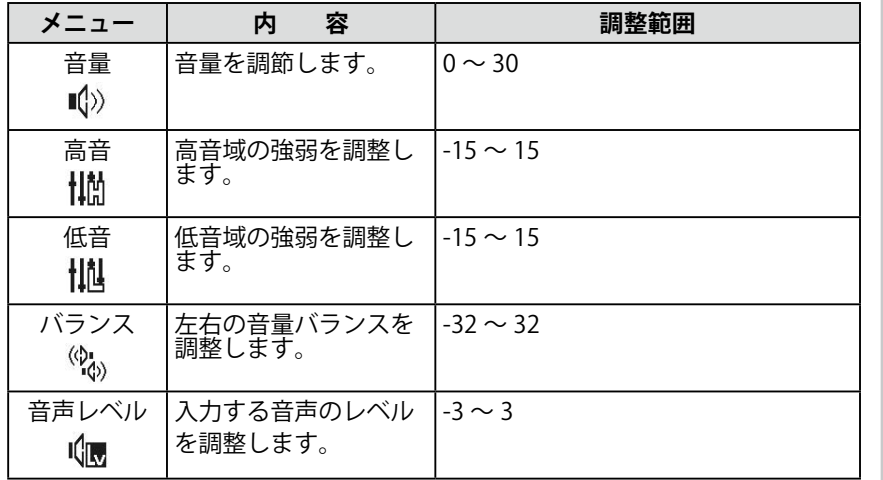

#### **[設定方法]**

(1) 設定メニューの<サウンド設定>を選択し、スライドバーを指先で 軽く叩きます。

(2) <サウンド設定>メニューで調整したい機能を選択し、スライド バーを指先で軽く叩きます。 選択した機能メニューが表示されます。

(3) スライドバーを左右になぞって調整し、スライドバーを指先で軽く 叩きます。 調整が完了します。

#### **参 考**

- • [ 音声レベル ] 以外の音声の調整 はスピーカーとヘッドホンで個別 に調整できます。ヘッドホンの調 整はヘッドホンを接続していると きに行ってください。
- 外部機器の平均的音声レベルが異 なるため、入力によって音量差が 生じることがあります。例えば、 VIDEO 1 と VIDEO 2 で音量差が大 きくなったときは、音量が小さい ほうの音声レベルの設定を上げる と、音量差を軽減することができ ます。

#### **参 考**

• メニュー非表示時にスライドバー を指先で軽く叩くことによって、 <音量>メニューを表示すること もできます。

#### **注意点**

• 音声の設定によっては、音がひず む場合があります。その際は、音 量を下げてみてください。ひずみ が解消されることがあります。

### <span id="page-27-2"></span><span id="page-27-0"></span>**3‐5 PinP(ピクチャーインピクチャー) 表示にする**

#### <span id="page-27-1"></span>**● モニターに PC 入力画面(親画面)と VIDEO 入力画面(子画面) を同時に表示する [PinP]**

本体にコンピュータと AV 機器が接続されている場合、両方の表示 画像を親画面と子画面で同時に表示することができます。

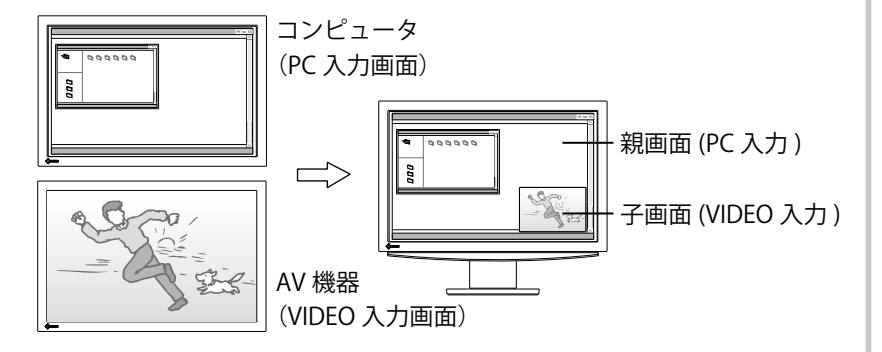

#### **[ 設定方法 ]**

- (1) 設定メニューから< PinP 設定>を選択し、スライドバーを指先で軽 く叩きます。
- (2) < PinP 設定>メニューで< PinP >を選択し、スライドバーを指先 で軽く叩きます。 < PinP >メニューが表示されます。
- (3) スライドバーを左右になぞって「オン」を選択し、スライドバーを 指先で軽く叩きます。 設定が完了します。

#### ■ PinP 表示から元の通常画面 (1画面表示)に戻すときは **[ 設定方法 ]**

- (1) 設定メニューからく PinP 設定>を選択し、スライドバーを指先で軽 く叩きます。
- (2) < PinP 設定>メニューで< PinP >を選択し、スライドバーを指先 で軽く叩きます。 < PinP >メニューが表示されます。
- (3) スライドバーを左右になぞって「オフ」を選択し、スライドバーを 指先で軽く叩きます。 PinP 表示が解除されます。

#### **参 考**

- •<PinP >を「オン」にすると現 在選択中の PC 入力と、VIDEO 入 力で前回選択していた入力の 2 画 面表示になります。
- • PinP 表示時は、親画面と子画面の 音声が同時に出力されます。 このとき、子画面側の音声レベル の設定が親画面の音声にも有効と なります。
- INPUT に約2 秒触れることで も、PinP 表示にすることができま す。
- $\cdot$  INPUT に触れて入力切換メ ニューから PinP 表示にすること もできます。(P18 参照)

#### **注意点**

- • VIDEO 入力を選択しているときは PinP 機能は使用できません。
- • VIDEO 入力画面を親画面、PC 入 力画面を子画面とすることはでき ません。

#### **参 考**

• PinP 表示時に INPUT に約2秒 触れることでも、1画面表示に戻 すことができます。

#### ■親画面 / 子画面の入力を切り換えるときは

#### **[ 設定方法 ]**

- 1. INPUTに触れます。 入力切換メニューが表示されます。
- 2. スライドバーを左右になぞって<親画面>/<子画面>を選択し、 スライドバーを指先で軽く叩きます。 親画面 / 子画面の入力切換メニューが表示されます。
- 3. スライドバーを左右になぞって入力を選択し、スライドバーを指先 で軽く叩きます。 入力が切り換わります。

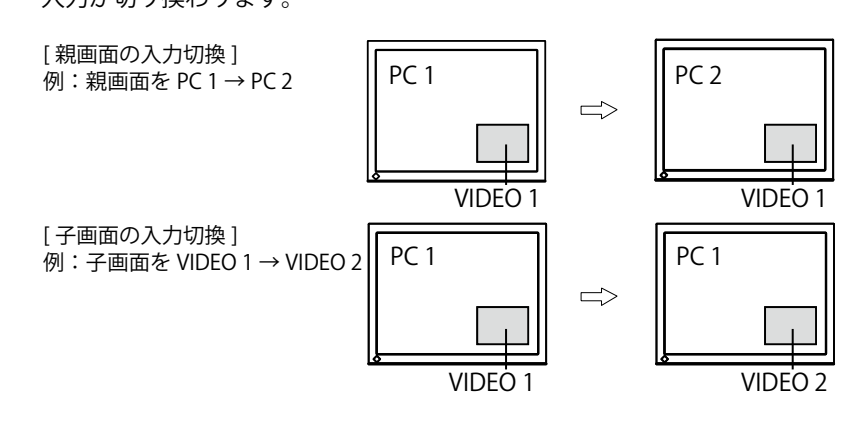

■音声を残したまま子画面の表示だけを消すときは [ 子画面表示オフ ] PinP 表示時に音声は残したまま、子画面の表示だけを消すことができ ます。一時的にコンピュータの画面だけを表示したいときなどに便利で す。

#### **[ 設定方法 ]**

- (1) INPUTに触れます。 入力切換メニューが表示されます。
- (2) スライドバーを左右になぞって「子画面表示オフ」を選択し、スラ イドバーを指先で軽く叩きます。

子画面の表示だけが一時的に消去されます。 **ファンス マンス** マンス マンス しゅう

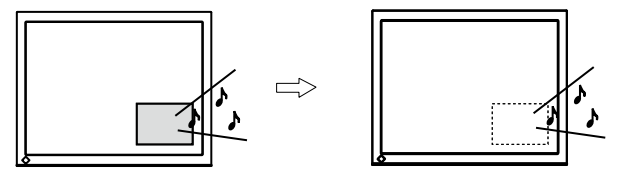

#### **注意点**

- PinP 表示時の入力切換メニューの 項目は1画面表示のときとは異な ります。
- ・親画面(PC)の入力を切り換えた 場合は、[USB] の設定を切り換え る必要があります。(P18 参照)

• 子画面を再び表示させるときは INPUTに触れてください。

#### <span id="page-29-0"></span>**● 子画面の位置を変更する [ 子画面位置 ]**

子画面の位置を左上 / 右上 / 左下 / 右下から選択することができます。

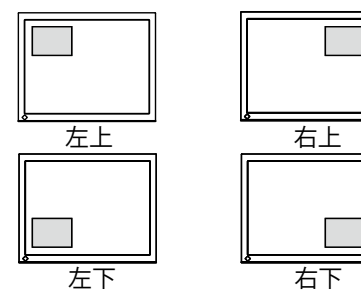

#### **[ 設定方法 ]**

- (1) 設定メニューからく PinP 設定>を選択し、スライドバーを指先で軽 く叩きます。
- (2) < PinP 設定>メニューで<子画面位置>を選択し、スライドバーを 指先で軽く叩きます。 <子画面位置>メニューが表示されます。
- (3) スライドバーを左右になぞって、「左上」/「右上」/「左下」/「右下」 を選択し、スライドバーを指先で軽く叩きます。 設定が完了します。

#### **● 子画面の透明度合いを設定する [ 半透明 ]**

PinP 表示時に子画面を半透明にし、親画面が透けて見えるように設定 できます。

#### **[ 設定方法 ]**

- (1) 設定メニューからく PinP 設定>を選択し、スライドバーを指先で軽 く叩きます。
- (2) < PinP 設定>メニューで<半透明>を選択し、スライドバーを指先 で軽く叩きます。 <半透明>メニューが表示されます。
- (3) スライドバーを左右になぞって「0」/「1」/「2」/「3」を選択し、 スライドバーを指先で軽く叩きます。 設定を終了します。

#### **● 子画面の表示サイズを切り換える [ 子画面サイズ ]**

AV 機器からの入力信号のアスペクト情報に応じて、子画面の表示サイ ズは自動で切り換わりますが(画面サイズ自動切換機能)、<子画面サ イズ>メニューで子画面の表示サイズを手動で切り換えることもできま す。

#### **[ 設定方法 ]**

- (1) 設定メニューからく PinP 設定>を選択し、スライドバーを指先で軽 く叩きます。
- (2) < PinP 設定>メニューで<子画面サイズ>を選択し、スライドバー を指先で軽く叩きます。 <子画面サイズ>メニューが表示されます。
- (3) スライドバーを左右になぞって「4:3」/「16:9」を選択し、スライ ドバーを指先で軽く叩きます。 設定を終了します。

#### **参 考**

• 半透明を「0」に設定すると、子 画面はまったく透けていない状態 になります。(透明度は次のとお りです。「0」:0%、「1」:25%、「2」: 50%、「3」:75%)

#### **注意点**

• 入力信号が 1080i/720p/1080p の 場合、子画面の表示サイズは 16:9 で固定されます。

**参 考** • 子画面サイズを自動で切り換え たくない場合は < 本体設定 > メ ニューの < 画面サイズ自動切換 > の設定を「無効」にしてください。

## <span id="page-30-0"></span>**3‐6 表示サイズを切り換える**

#### **● 画面に表示される画像 / 映像のサイズを切り換える [ 画面サイズ ]**

#### **[PC 入力時]**

推奨解像度以外の解像度は、自動で画面全体に拡大表示されますが、 <画面サイズ>メニューで画面の表示サイズを切り換えることができま  $\overline{a}$ 

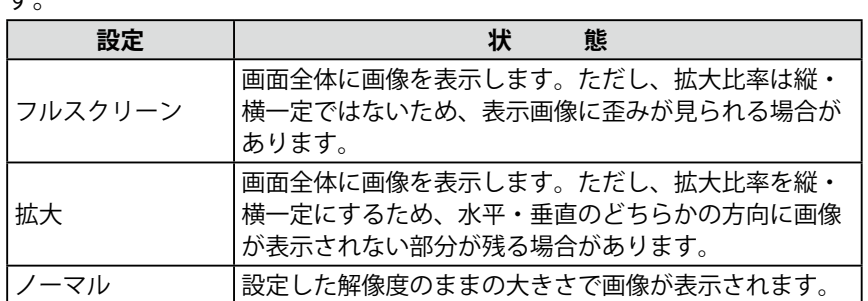

例:1280 × 1024 を表示した場合

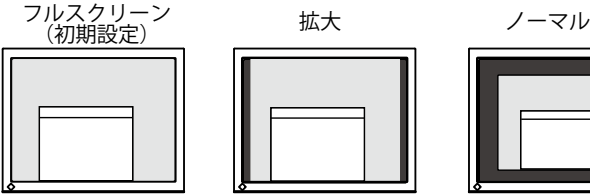

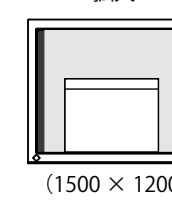

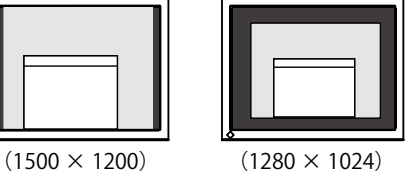

 $(1920 \times 1200)$ 

**[設定方法]**

(1) 設定メニューの<画面サイズ>を選択し、スライドバーを指先で軽 く叩きます。

<画面サイズ>メニューが表示されます。

(2) スライドバーを左右になぞって「フルスクリーン」/「拡大」/「ノー マル」を選択し、スライドバーを指先で軽く叩きます。 設定が完了します。

#### **[VIDEO 入力時]**

AV 機器からの入力信号のアスペクト情報に応じて、画面の表示サイズ は自動で切り換わりますが(画面サイズ自動切換機能)、<画面サイズ >メニューで画面の表示サイズを手動で切り換えることもできます。

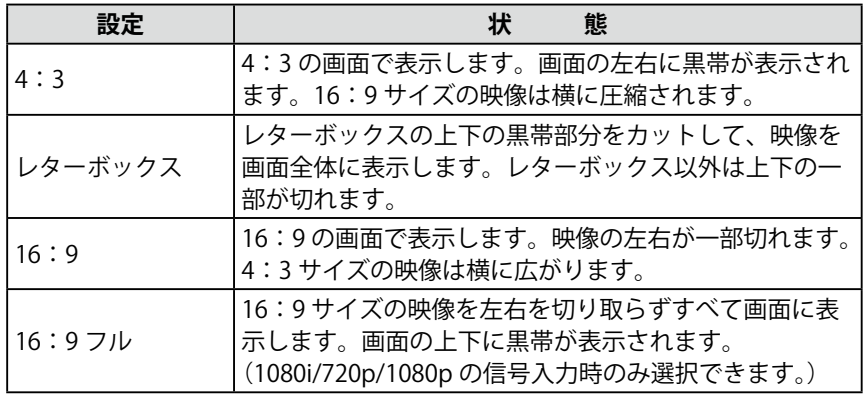

**参 考**

• 画面サイズを自動で切り換えたく ない場合は < 本体設定 > メニュー の < 画面サイズ自動切換 > の設 定を「無効」にしてください。

画面サイズの種類と見えかたは次のとおりです。 入力信号によって選択できる設定値が異なります。

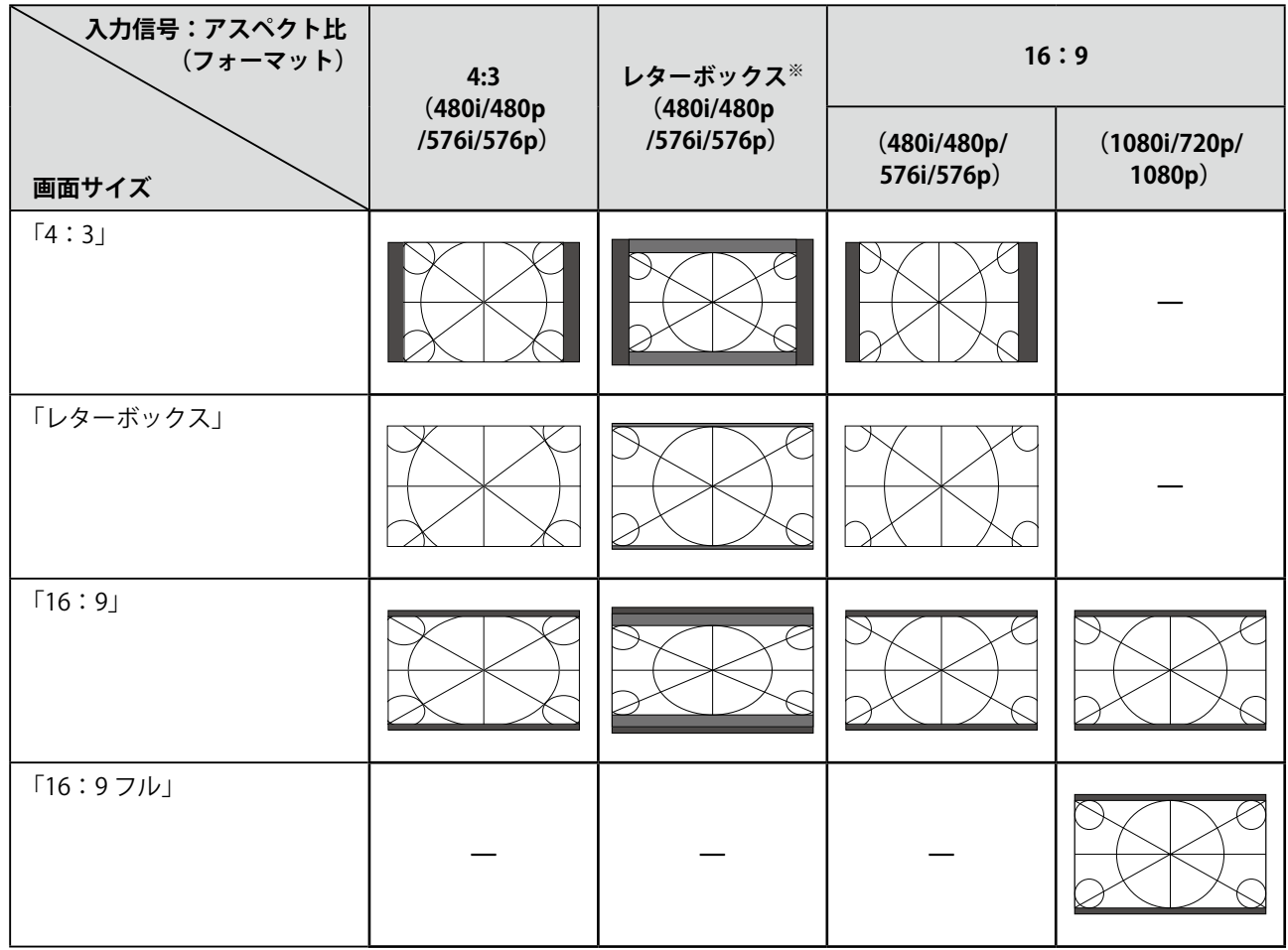

※ 16:9 の映像を縦横比を保ったまま 4:3 に収めたもの

#### **[設定方法]**

(1) 設定メニューの<画面サイズ>を選択し、スライドバーを指先で軽 く叩きます。

<画面サイズ>メニューが表示されます。

(2) スライドバーを左右になぞって「4:3」/「レターボックス」/「16: 9」/「16:9 フル」を選択し、スライドバーを指先で軽く叩きます。 設定が完了します。

**参 考**

• 「16:9 フル」を選択したときに、 画面の周辺部にノイズが見える場 合には「16:9」を選択してくだ さい。

### <span id="page-32-2"></span><span id="page-32-0"></span>**3‐7 オフタイマー設定をする**

#### **● モニター電源を切る時間を設定する [ オフタイマー ]**

モニターの電源が切れるまでの時間を設定することによって、設定した 時間が経過すると自動的にモニターの電源が切れます。

#### **[ 設定方法 ]**

(1) 設定メニューの<オフタイマー>を選択し、スライドバーを指先で 軽く叩きます。

 <オフタイマー>メニューが表示されます。

(2) スライドバーを左右になぞってモニターの電源が切れるまでの時間 を 15 分単位で(15 ~ 180 分)設定し、スライドバーを指先で軽く 叩きます。 設定が完了します。

#### **[ オフタイマーの残り時間を確認 / 変更する ]**

- (1) 設定メニューの<オフタイマー>を選択し、スライドバーを指先で 軽く叩きます。 現在の残り時間が表示されます。
- (2) 残り時間を変更したい場合は、時間が表示されている間に、スライ ドバーを左右になぞって変更し、スライドバーを指先で軽く叩きま す。

### <span id="page-32-1"></span>**3‐8 モニターの節電設定をする**

#### **● 節電モードからの復帰条件を設定する [ 信号検出設定 ]**

現在選択中の入力に入力信号が無くなったときのモニターの動き、およ び節電モードから復帰する条件を設定できます。

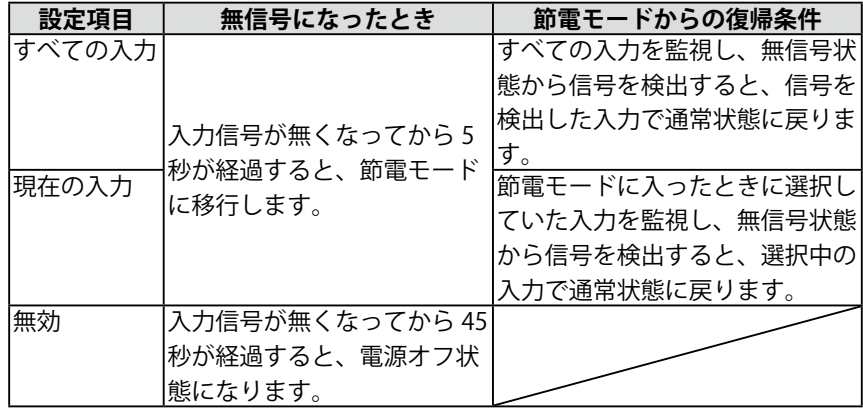

#### **[ 設定方法 ]**

- (1) 設定メニューの<本体設定>を選択し、スライドバーを指先で軽く 叩きます。
- (2) <本体設定>メニューで<信号検出設定>を選択し、スライドバー を指先で軽く叩きます。 <信号検出設定>メニューが表示されます。
- (3) スライドバーを左右になぞって「すべての入力」/「現在の入力」/「無 効」を選択し、スライドバーを指先で軽く叩きます。 設定が完了します。

#### **注意点**

・ 電源が切れる1分前になると「ま もなく電源が切れます。オフタイ マーを解除するにはスライドバー に触れてください。」と表示され ます。

**参 考** ・ 設定を「無効」にするとオフタイ マーは解除されます。

#### **注意点**

- • モニターは入力信号の変化を監視 しています。節電モードに入る前 から信号が入力されている場合は 復帰条件とはなりません。
- • PinP 表示時は節電モードには移行 しません。
- 設定を「すべての入力」にすると、 接続する外部機器などによって は、節電モードから復帰できない ことがあります。その場合は、設 定を変更するか、スライドバーに 触れてから表示したい機器の入力 を選択してください。

#### **注意点**

- 電源プラグを抜くことで、確実に モニター本体への電源供給は停止 します。
- • モニターが節電モードの状態に 入っても、USB ポート (アップ ストリームおよびダウンストリー ム)に接続されている機器は動作 します。そのためモニターの消費 電力は、節電モードであっても 接続される機器によって変化しま す。

<span id="page-33-1"></span><span id="page-33-0"></span>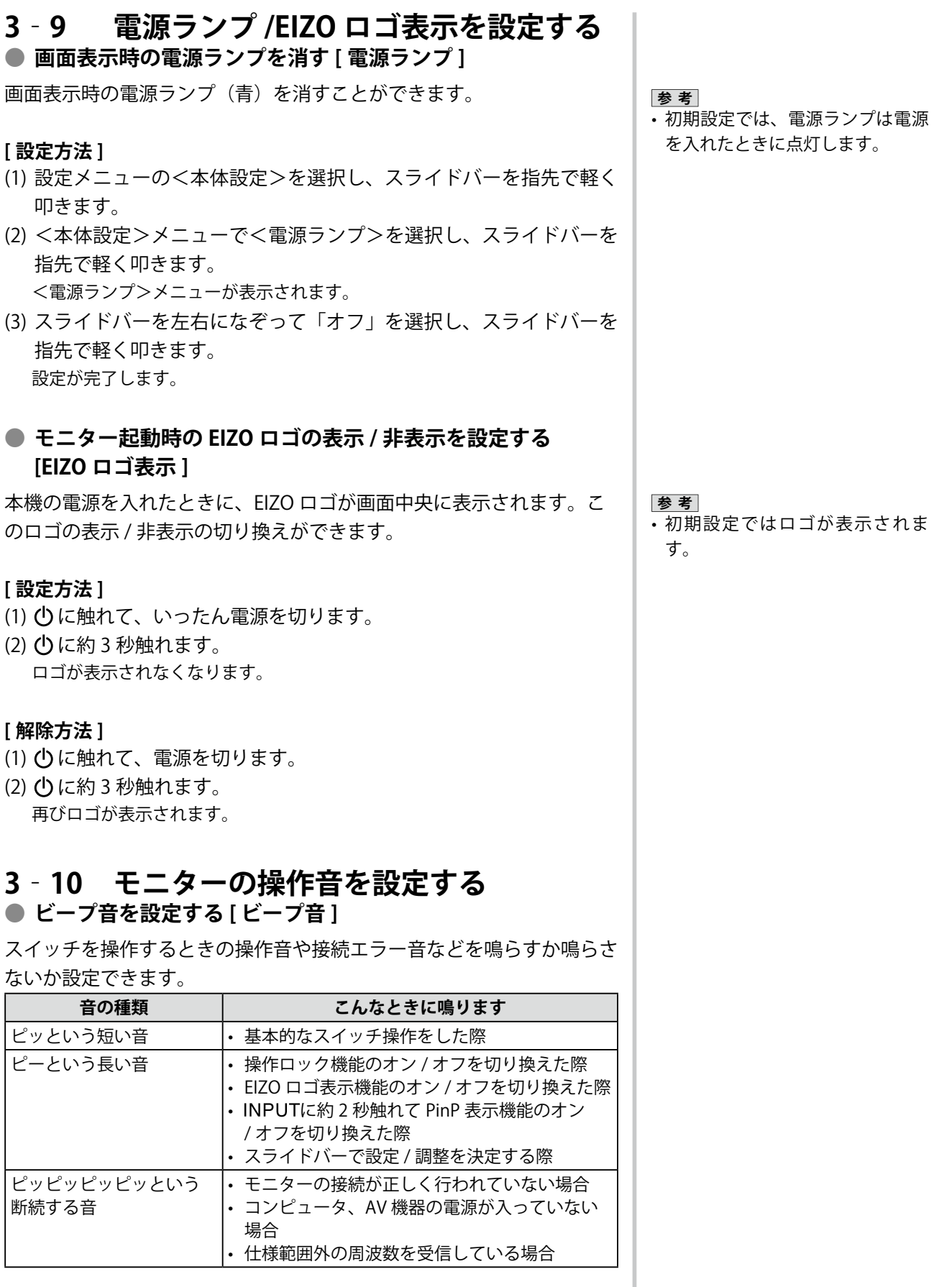

<span id="page-34-0"></span>**[ 設定方法 ]**

- (1) 設定メニューの<本体設定>を選択し、スライドバーを指先で軽く 叩きます。
- (2) <本体設定>メニューで<ビープ音>を選択し、スライドバーを指 先で軽く叩きます。 <ビープ音>メニューが表示されます。
- (3) スライドバーを左右になぞって「オン」/「オフ」を選択し、スライ ドバーを指先で軽く叩きます。 設定が完了します。

### <span id="page-34-2"></span>**3‐11 モニター情報をみる**

#### **● 設定状況、使用時間などを確認する [ インフォメーション ]**

設定状況および機種名、製造番号、モニターの使用時間が確認できます。

(1) 設定メニューの<インフォメーション>を選択し、 スライドバーを 指先で軽く叩きます。

<インフォメーション>メニューが表示されます。

(2) 続けてスライドバーを指先で軽く叩き、設定状況などを確認します。

## <span id="page-34-1"></span>**3‐12 表示言語を設定する**

#### **● メニューの言語を選択する [ 言語選択 ]**

設定メニューの言語が選択できます。

#### **選択できる言語**

英語 / ドイツ語 / フランス語 / スペイン語 / イタリア語 / スウェーデン 語 / 日本語 / 中国語(簡体)/ 中国語(繁体)

#### **[ 設定方法 ]**

- (1) 設定メニューの<本体設定>を選択し、スライドバーを指先で軽く 叩きます。
- (2) <本体設定>メニューで<言語選択>を選択し、スライドバーを指 先で軽く叩きます。 <言語選択>メニューが表示されます。

(3) スライドバーを左右になぞって言語を選択し、スライドバーを指先 で軽く叩きます。 設定が完了します。

**参 考**

• 工場検査などのため、購入時に使 用時間が「0」ではない場合があ ります。

## <span id="page-35-0"></span>**第 4 章 こんなときは**

症状に対する処置を行っても解消されない場合は、販売店またはエイゾーサポートにご相談ください。

**...........................** 

- 画面が表示されない場合 → 【PC 入力時】項目 1、2【VIDEO 入力時】項目 1、2
- • 画面に関する症状 →【共通】項目 1 ~ 6【PC 入力時】項目 3 ~ 7【VIDEO 入力時】項目 3
- その他の症状 → 【共通】項目 7 ~ 11【PC 入力時】項目 8【VIDEO 入力時】項目 4、5
- USB に関する症状→【PC 入力時】項目 9

#### **【共通】**

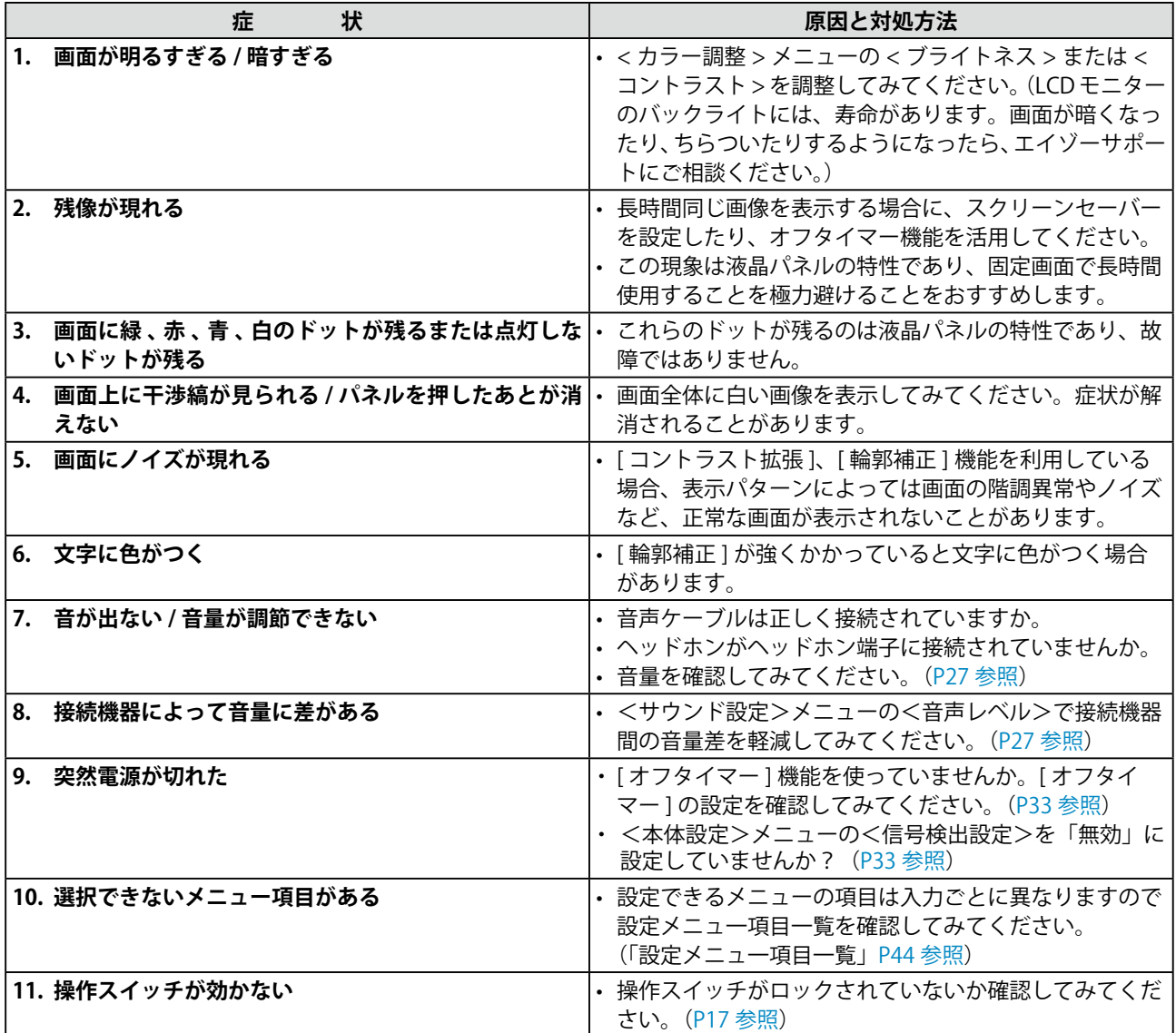

#### **症 おおお状 おおおお マイス しょうしょう しょうしょう 原因と対処方法** • 電源コードは正しく差し込まれていますか。 **1. 画面が表示されない** • 電源ランプが点灯しない • ひ に触れてみてください。 • 電源ランプが点灯:オレンジ色 • インクリング ト INPUT で入力信号を切り換えてみてください。 • マウス、キーボードを操作してみてください。 コンピュータの電源を入れてみてください。 • 電源ランプが点灯:青色 • コンピュータが正しく接続されているか確認してみて ください。 • ゲインの設定を確認してみてください。 2. 以下のようなメッセージが表示される **コンティング こ**の表示はモニターが正常に機能していても、信号が正 しく入力されないときに表示されます。 • グラフィックスボードのユーティリティなどで、適 • 入力されている信号が周波数仕様範囲外であることを示 切な表示モードに変更してください。詳しくはグラ す表示です。(範囲外の信号は赤色で表示されます。) フィックスボードの取扱説明書を参照してください。 例:  $PC<sub>1</sub>$ 信号エラー  $fD: 162.0MHz$  $fH: 75.0kHz$  $fU: 60.0 Hz$ **3. 自動画面調整を実行しても、正しい解像度で画面が表示** • <画面調整>メニューの<解像度>で入力信号の解像 **されない** 度と<解像度>メニューの解像度が合うように設定し てみてください。解像度を設定すると、自動で [ 自動 ・ 解像度が正しく認識されず、画像が縮んだり伸びたりし 画面調整 ] が実行されます。 て表示される 4. 画像がずれている **• カランス • キャンプ + エンス + エンス + エンス + エンス + エンス + エンス + エンス + エンス + エンス** + エンス + エンス + エンス + エンス + エンス + エンス + エンス + エンス + エンス + エンス + エンス + エンス + エンス + エンス + エンス + エンス + エンス + エンス + エンス + エンス + エンス + エンス + エンス 調整してみてください。(P21 参照) • ご使用のグラフィックスボードのユーティリティなど に画像の位置を変える機能があれば、その機能を使用 して調整してください。 5. 画面に縦線が出ている / 画面の一部がちらついている – · <画面調整>メニューの<クロック>で調整してみて ください。(P20 参照) **Harpel Polyaris** 解像度を 1920 × 1200 に設定しているときは、入力 ederija enderallyph している信号によって<クロック>の調整をしても症 状が改善しないことがあります。その際には解像度を 1600 × 1200、1920 × 1080 などに変更してみてくだ さい。 6. 画面全体がちらつく、にじむように見える **• · ·** <画面調整>メニューの<フェーズ>で調整してみて ください。([P21 参照](#page-20-0)) **7. 画面にノイズが現れる** • アナログ信号の場合、<画面調整>メニューの<信号 フィルタ>で設定を切り換えてみてください。入力し ている信号によっては、症状が改善されない場合があ ります。その場合には、デジタル信号入力でのご使用 をおすすめします。 • HDCP 方式の信号を入力した場合、正常な画面がすぐ に表示されないことがあります。

#### **【PC 入力時】**

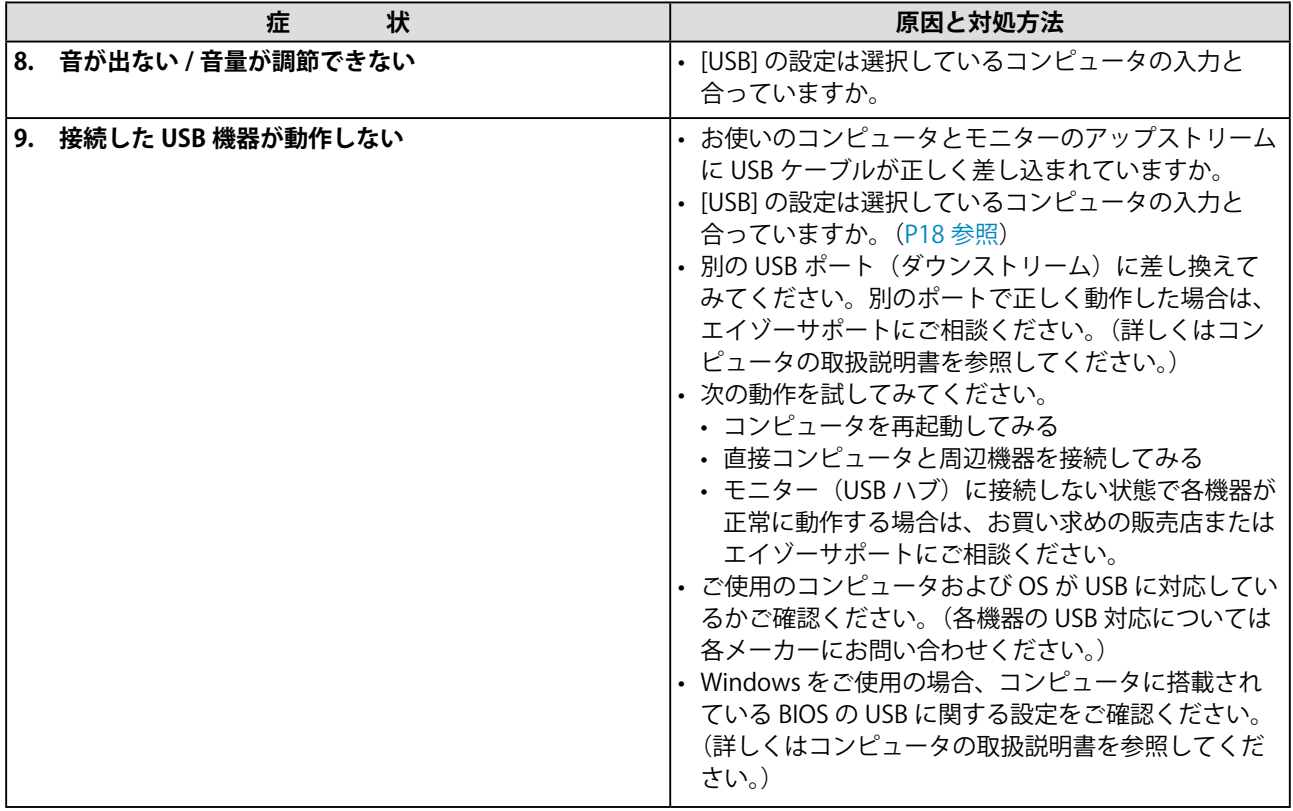

#### **【VIDEO 入力時】**

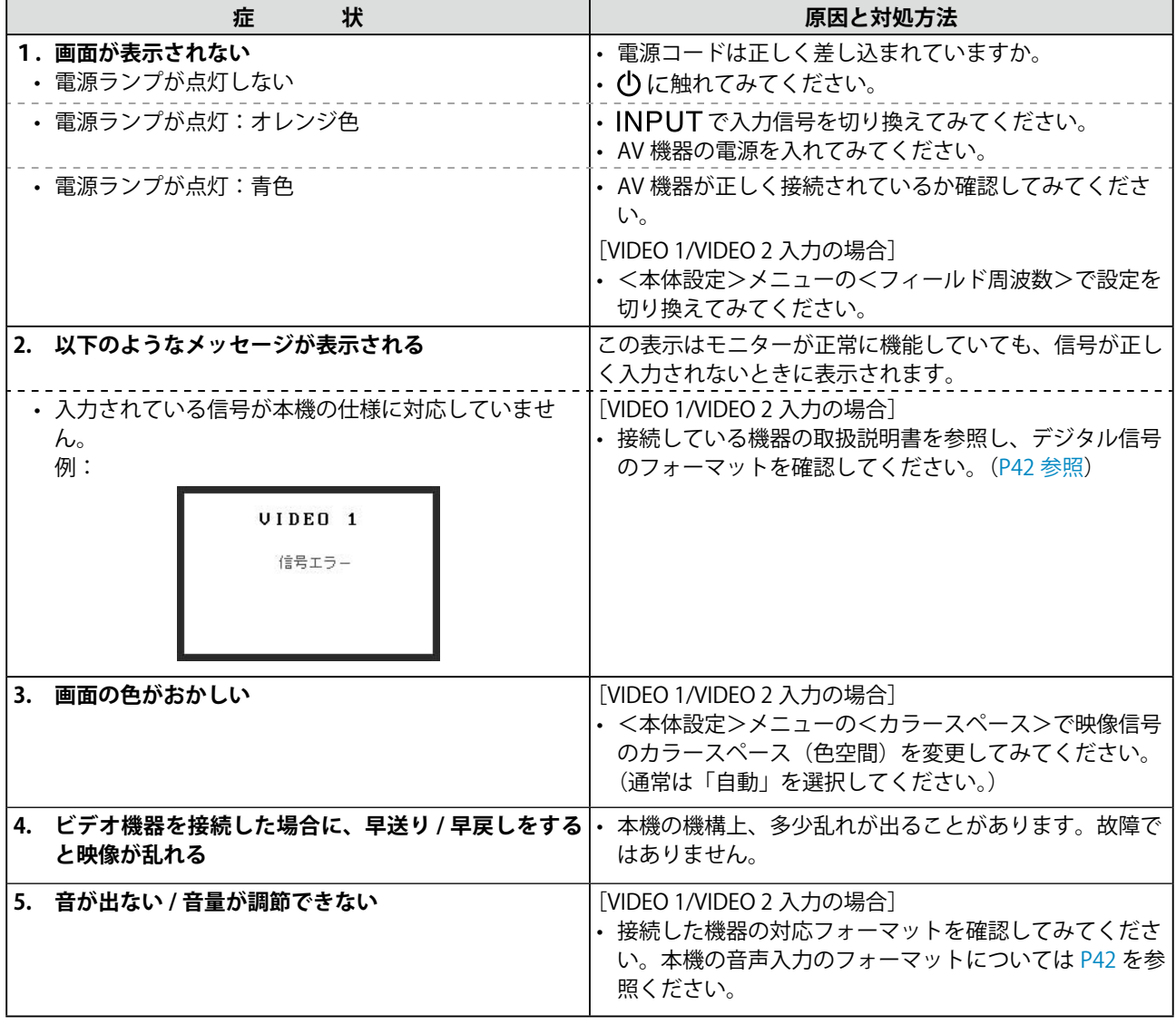

### <span id="page-39-0"></span>**● メッセージ一覧**

画面に表示される主なメッセージを説明します。

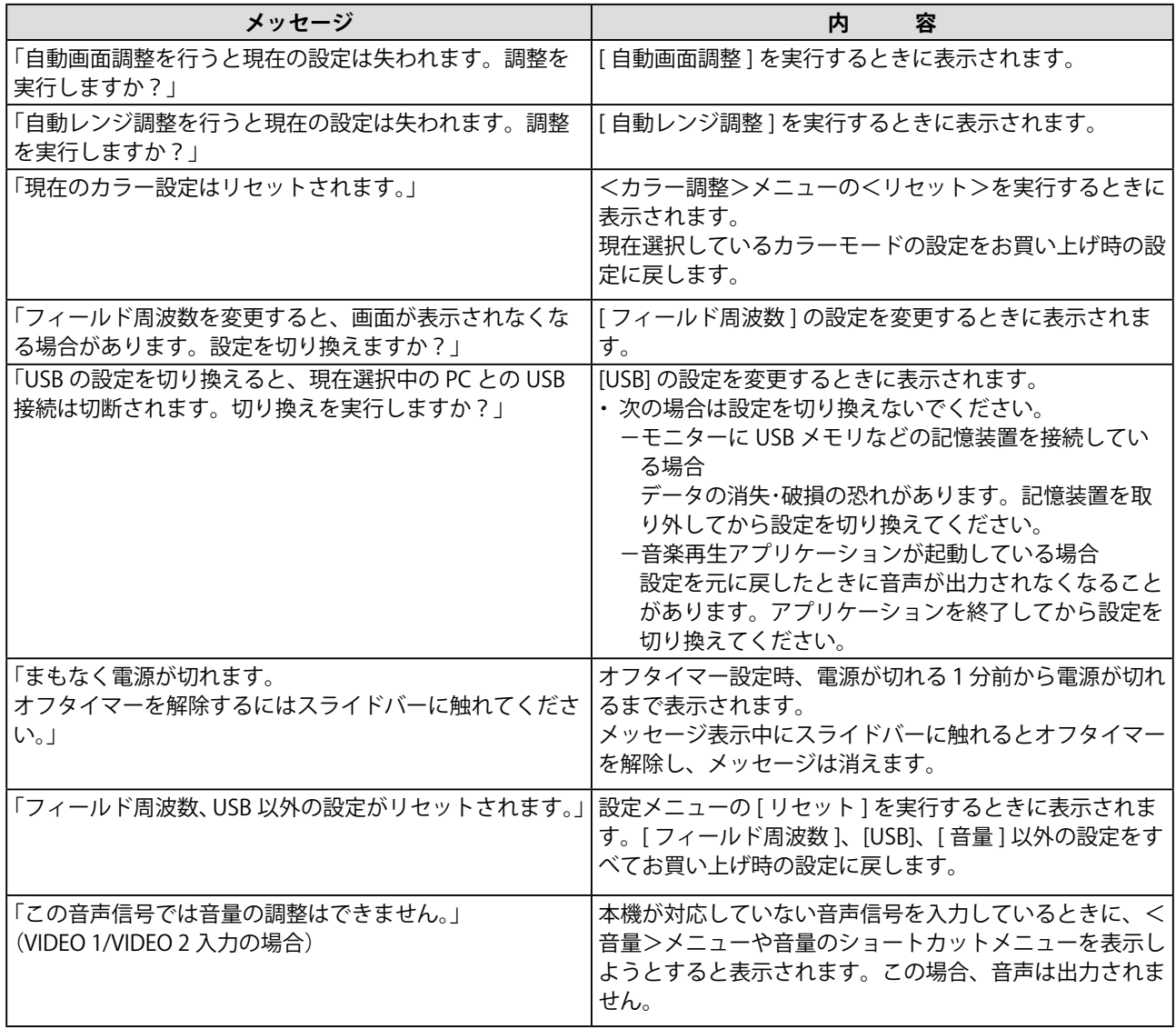

## <span id="page-40-0"></span>第5章 ご参考に

## <span id="page-40-1"></span>**5‐1 アーム取付方法**

本機はスタンド部分を取り外すことによって、アーム(あるいは別のス タンド)に取り付けることが可能になります。アームまたはスタンドは 当社オプション品をご利用ください。

#### **[取付方法]**

1 **液晶パネル面が傷つかないよう、安定した場所に柔らかい布など を敷いた上に、パネル面を下に向けて置きます。**

2 **スタンド部分を取り外します。(別途ドライバーを準備ください。)** ドライバーを使って、本体部分とスタンドを固定しているネジ 4 箇所を取り外します。

3 **モニターをアーム(またはスタンド)に取り付けます。** アームまたはスタンドの取扱説明書で指定のネジを使って取り付 けます。

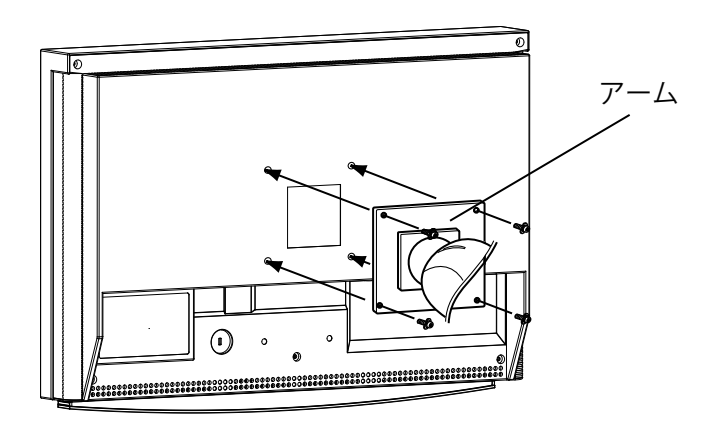

#### **注意点**

- 取り付けの際は、アームまたはス タンドの取扱説明書の指示に従っ てください。
- 他社製のアームまたはスタンドを 使用する場合は、以下の点をアー ムまたはスタンドメーカーにご確 認の上、VESA 規格準拠のものを お選びください。取付には本機に 付属している M4 × 12mm ネジを ご使用ください。
	- 取付部のネジ穴間隔: 100mm × 100mm
	- プレート部の厚み: 2.6mm
	- 許容質量:モニター本体の質量 (スタンドなし)とケーブルなど の装着物の総質量に耐えられる こと
- • アームまたはスタンド取付時、本 機の可動範囲(チルト角)は以下 のとおりです。この範囲外で本機 を使用しないでください。
- $-L 60°$  下 45°
- モニターを縦方向に回転させない でください。
- • ケーブル類は、アームを取り付け た後に接続してください。

## <span id="page-41-0"></span>**5‐2 仕様**

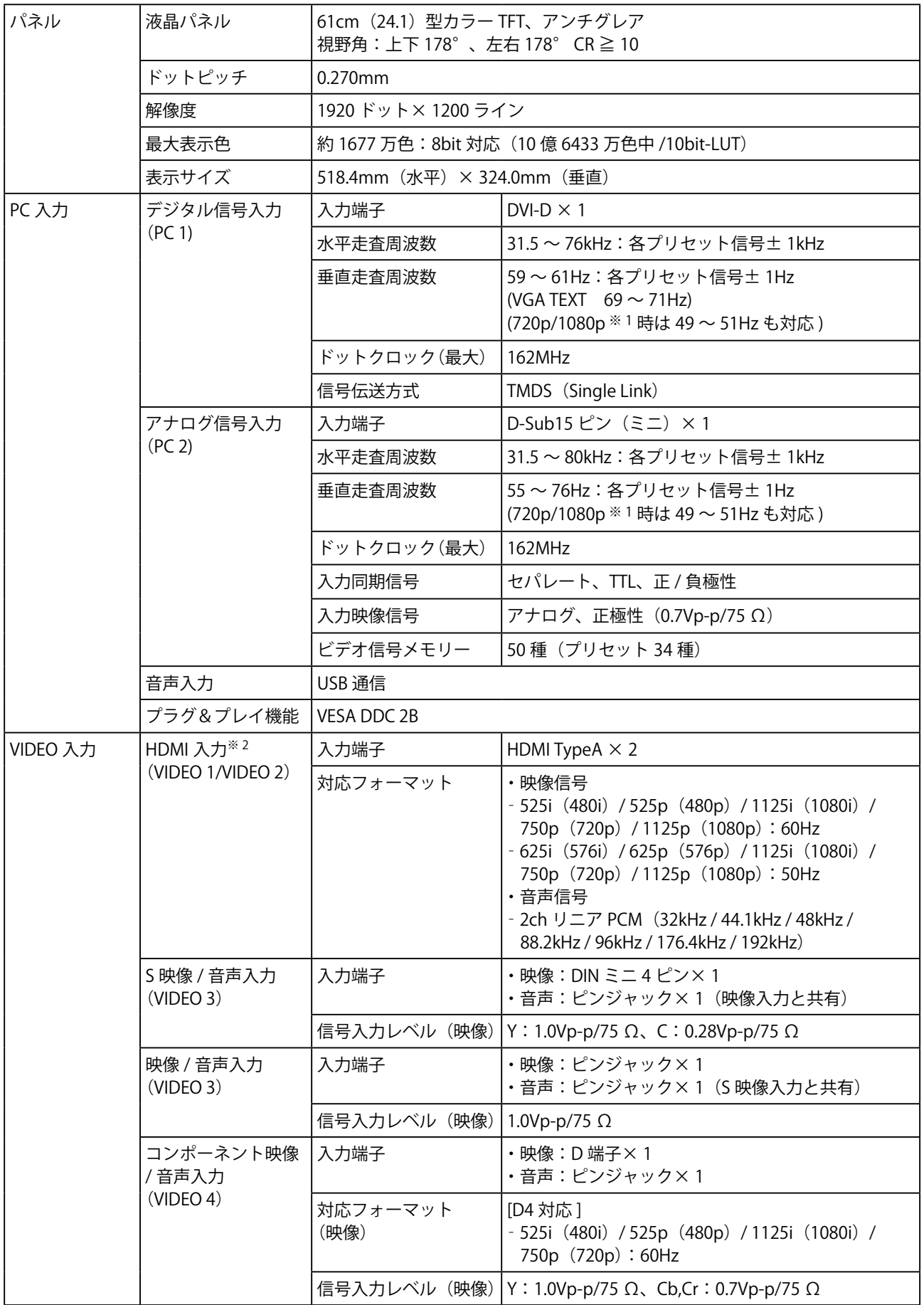

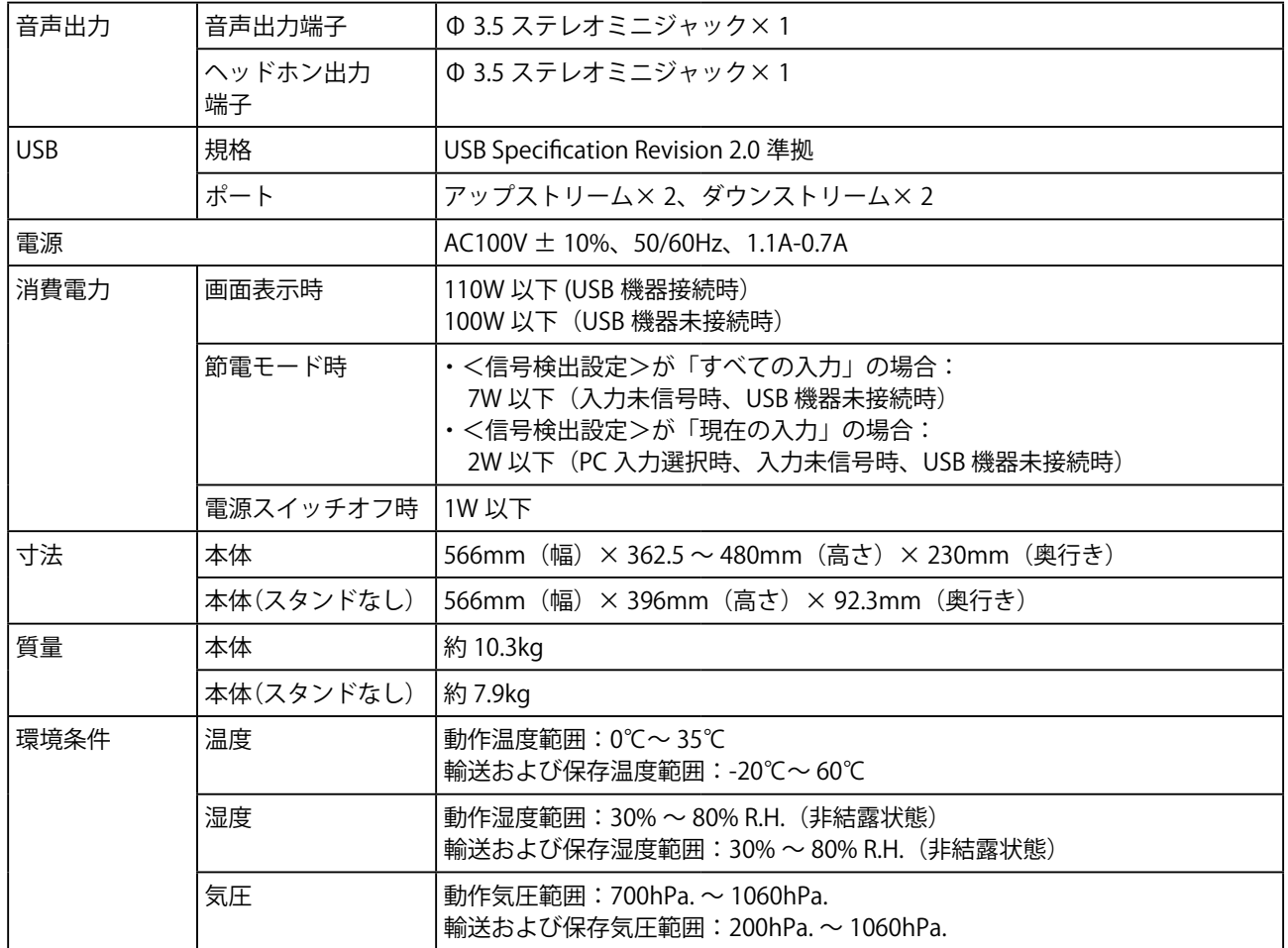

※ 1 マイクロソフト社製 Xbox 360 など、一部の AV 機器用途

※2 本機はコンピュータからの入力および CEC (Consumer Electronics Control) には対応していません。また、カラースペース (色空間) の xvYCC 規格には対応していません。

#### **外観寸法**

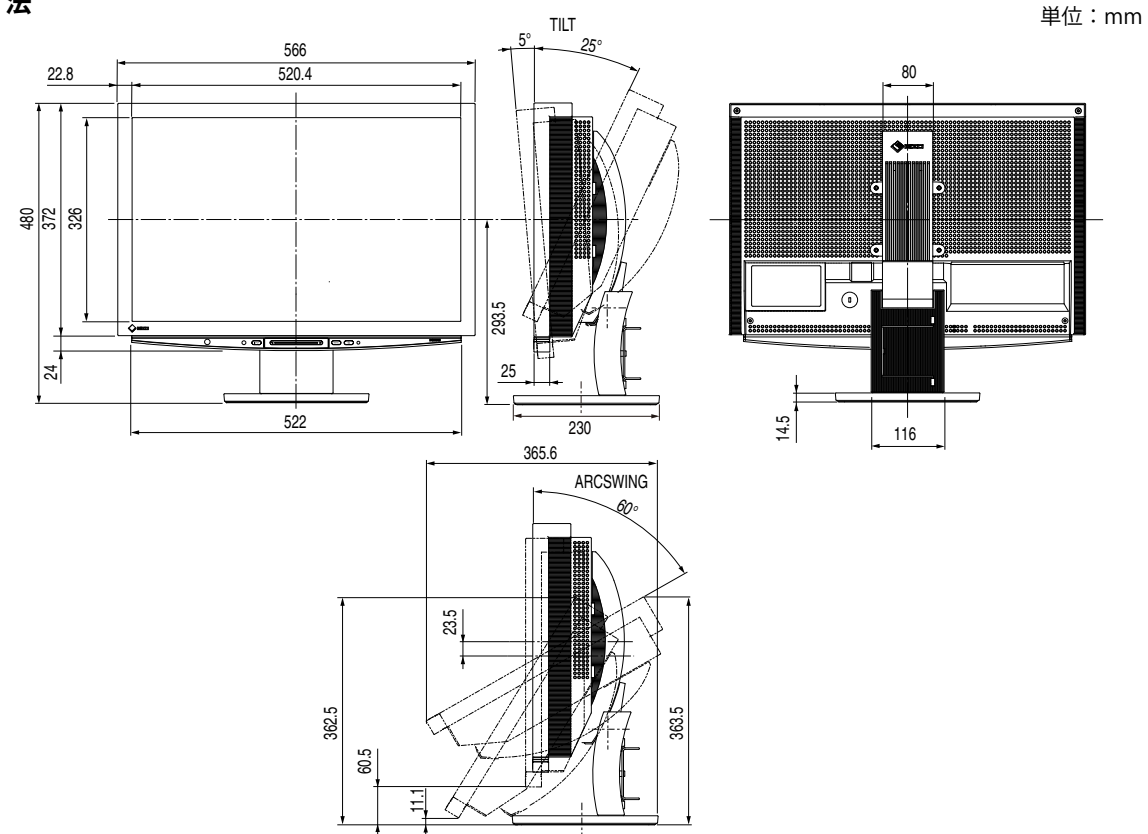

#### **設定メニュー項目一覧**

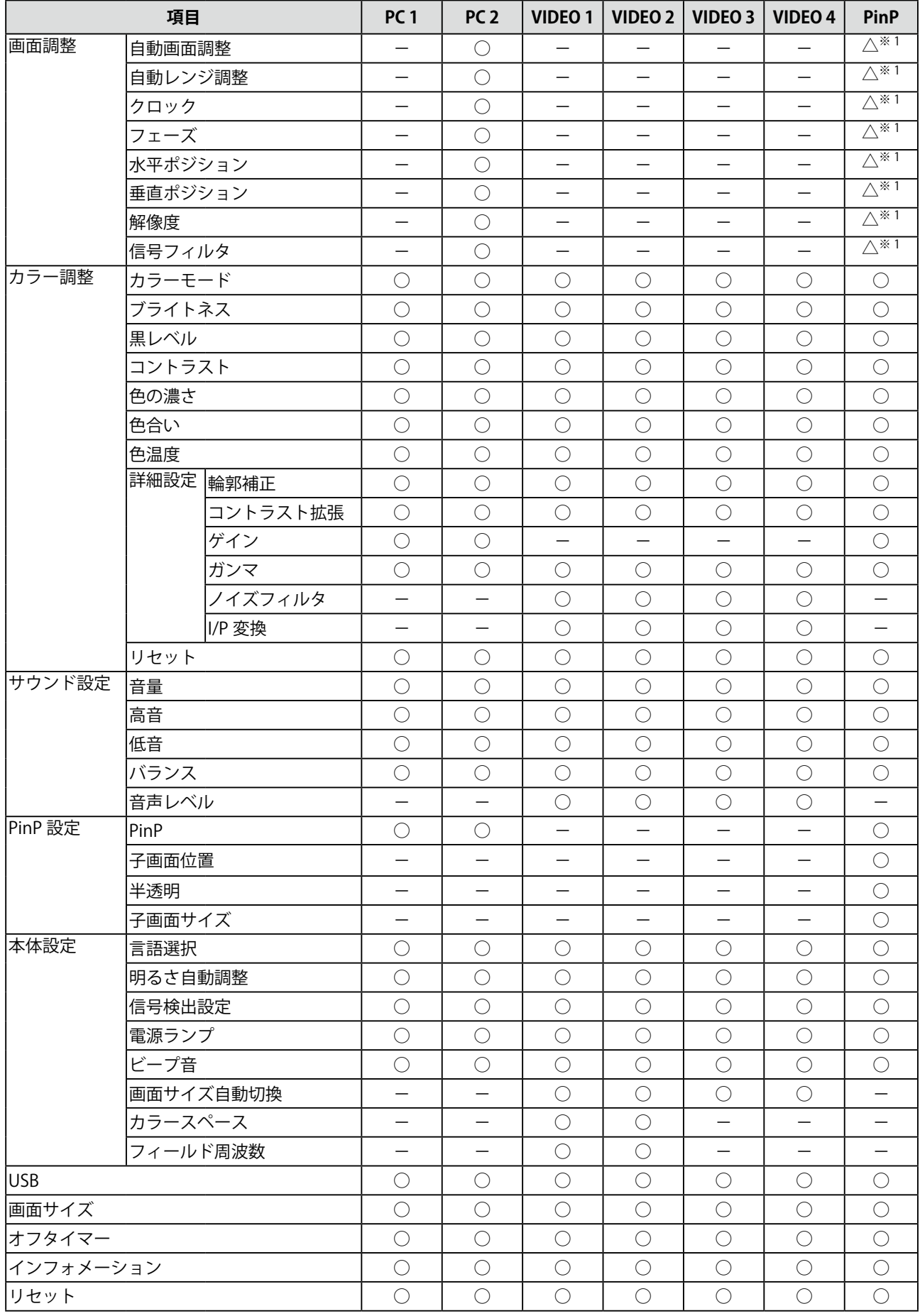

※ 1 PinP 表示時に親画面が PC 2 の場合のみ

#### **主な初期設定(工場出荷設定)値**

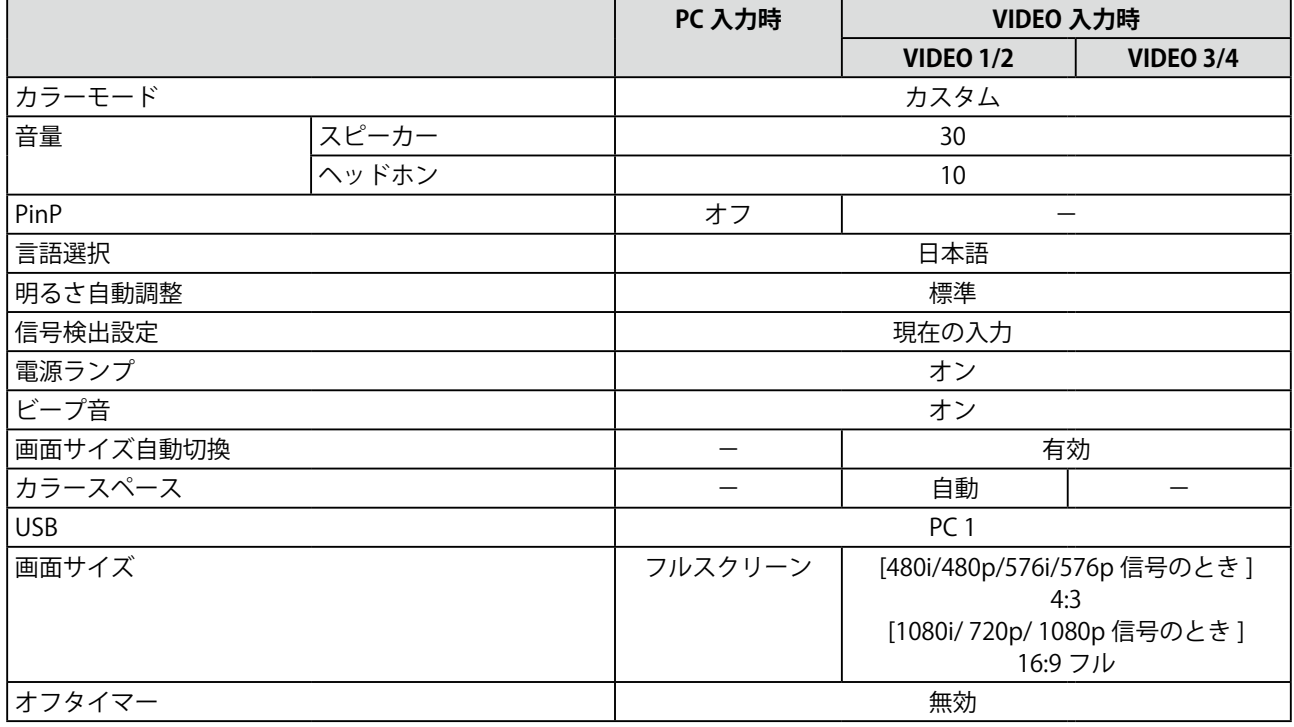

#### **別売オプション品一覧**

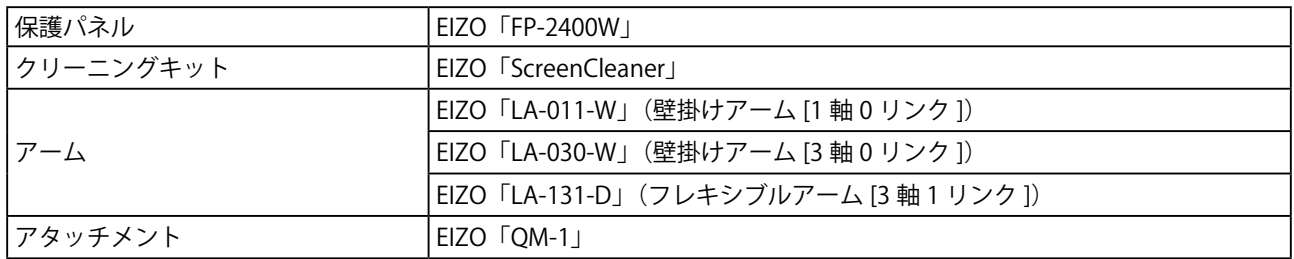

### <span id="page-45-0"></span>**5‐3 用語集**

#### **色温度(Temperature)**

白色の色合いを数値的に表したものを色温度といい、K:ケルビン(Kelvin)で表します。炎の温度と同様に、 画面は温度が低いと赤っぽく表示され、高いと青っぽく表示されます。 5000K:やや赤みがかった白色 6500K:暖色で紙色に近い白色 9300K:やや青みがかった白色

#### **解像度**

液晶パネルは決められた大きさの画素を敷き詰めて、その画素を光らせて画像を表示させています。本機 種の場合は横 1920 個、縦 1200 個の画素がそれぞれ敷き詰められています。このため、1920 × 1200 の 解像度であれば、画像は画面全体(1対1)に表示されます。

#### **カラースペース**

色を規定し、表現するための方法。輝度 (Y) と赤の色差 (U)、青の色差 (V) により表現する YUV、赤 (R)、 緑(G)、青(B)の3色の階調により表現する RGB などがあります。

#### **ガンマ**

一般に、モニターは入力信号のレベルに対して非直線的に輝度が変化していきます。これをガンマ特性と 呼んでいます。画面はガンマ値が低いとコントラストが弱く、ガンマ値が高いとコントラストが強くなり ます。

#### **クロック**

アナログ入力方式のモニターにおいて、アナログ入力信号をデジタル信号に変換して画像を表示する際に、 使用しているグラフィックスボードのドットクロックと同じ周波数のクロックを再生する必要がありま す。このクロックの値を調整することをクロック調整といい、クロックの値が正常でない場合は画面上に 縦縞が現れます。

#### **ゲイン**

赤、緑、青それぞれの色の値を調整するものです。液晶モニターではパネルのカラーフィルターに光を通 して色を表示しています。赤、緑、青は光の3原色であり、画面上に表示されるすべての色は3色の組み 合わせによって構成されます。3色のフィルターに通す光の強さ(量)をそれぞれ調整することによって、 色調を変化させることができます。

#### **コントラスト拡張**

映像に合わせてバックライトの明るさとゲインレベルを制御するとともに、ガンマ値を補正し、コントラ スト感のある画像を実現する機能です。

#### **フィールド周波数**

モニターが 1 秒間に画面を書き換える回数のことです。映像規格によってこの回数は異なります。

**フェーズ**

アナログ入力信号をデジタル信号に変換する際のサンプリングタイミングのことです。このタイミングを 調整することをフェーズ調整といいます。クロックを正しく調整した後でフェーズ調整を行うことをおす すめします。

#### **輪郭補正**

画像を構成するピクセル間の色の差を強調することにより、画像の輪郭を強調するとともに質感・素材感 を向上させる機能です。逆に輪郭をぼかして画像をなめらかに見せることもできます。

#### **レンジ調整**

信号の出力レベルを調整し、すべての色階調を表示できるように調整します。カラー調整を行う前にはレ ンジ調整を行うことをおすすめします。

#### **DVI(Digital Visual Interface)**

デジタルインターフェース規格の一つです。コンピュータ内部のデジタルデータを損失なくダイレクトに 伝送できます。

伝送方式に TMDS、コネクタに DVI コネクタを採用しています。デジタル入力のみ対応の DVI-D コネクタ と、デジタル / アナログ入力可能な DVI-I コネクタがあります。(本機は DVI-I 入力には対応していません。)

#### **HDCP (High-bandwidth Digital Contents Protection)**

映像や音楽などのデジタルコンテンツの保護を目的に開発された、信号の暗号化方式。

DVI 端子を経由して送信されるデジタルコンテンツを出力側で暗号化し入力側で復号化することによりコ ンテンツを安全に伝送できます。

出力側と入力側の双方の機器が HDCP 対応していないと、コンテンツを再生できない仕組みになっていま す。

#### **HDMI(High-Definition Multimedia Interface)**

HDMI とは、コンピュータとモニターを接続するときのインターフェース規格のひとつである「DVI」をベー スにして、家電や AV 機器向けに発展させたデジタルインターフェース規格です。映像や音声、制御信号 を圧縮することなく、1 本のケーブルで送受信することができます。なお、本機は入力にのみ対応してい ます。

#### **I/P(Interlace Progressive)変換**

画面の走査処理をI(インターレス)から P(プログレッシブ=ノンインターレス)に変換する技術です。 DVD などデジタル処理されたビデオ信号で、ちらつきを軽減するなど、より高品質な画面を表示するた めに用いられます。

#### **sRGB(Standard RGB)**

周辺機器間(モニター、プリンター、デジカメ、スキャナーなど)の「色再現性、色空間」を統一する目 的で成立した国際基準のことです。インターネット用の簡易的な色合わせの手段として、インターネット の送り手と受け手の色を近い色で表現できます。

## <span id="page-47-0"></span>**5‐4 プリセットタイミング**

工場出荷時に設定されているビデオタイミングは以下のとおりです。(ア ナログ信号の場合のみ)

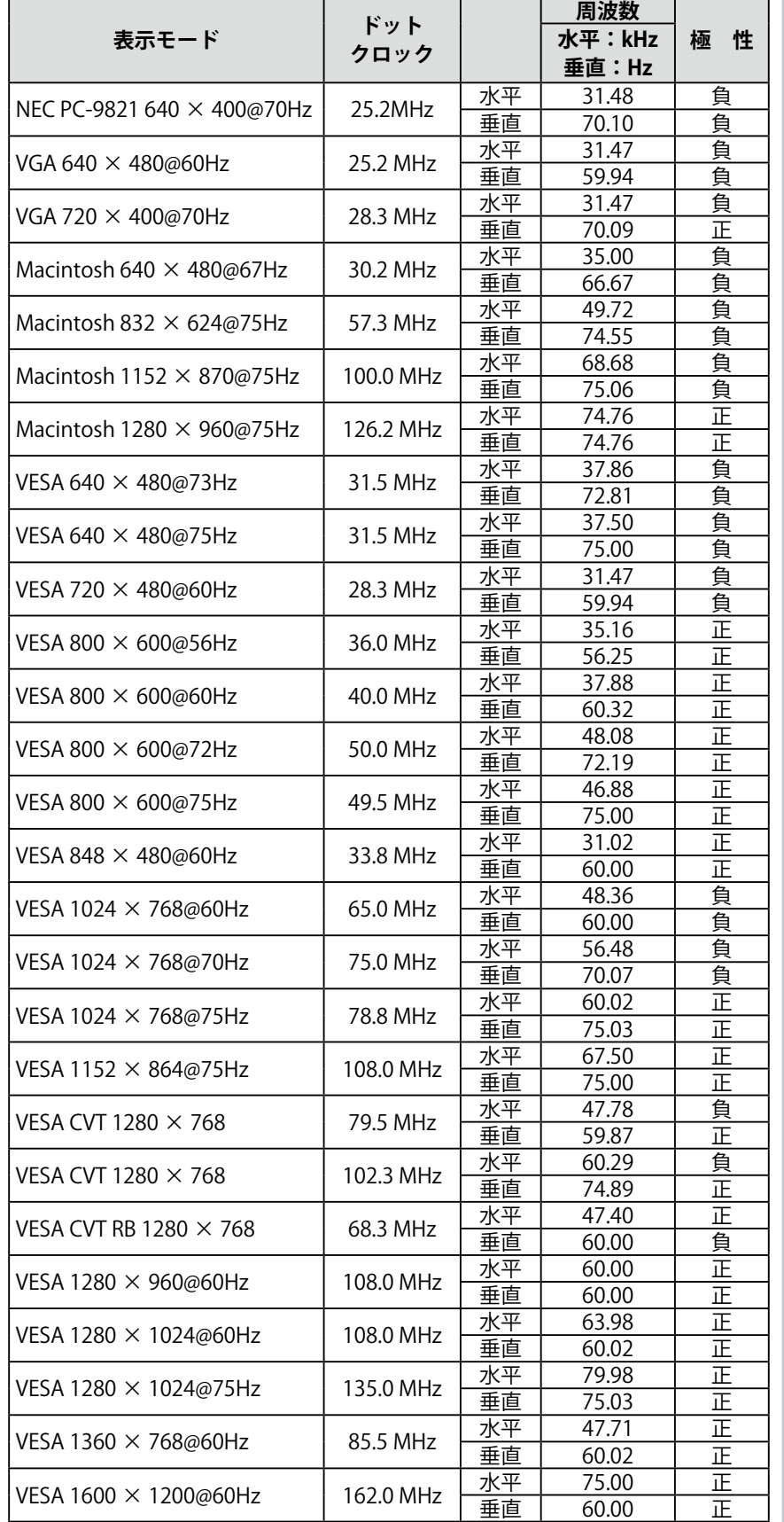

#### **注意点**

- 接続されるコンピュータの種類に より表示位置などがずれ、設定メ ニューで画面の調整が必要になる 場合があります。
- • 一覧表に記載されている以外の 信号を入力した場合は、設定メ ニューで画面の調整を行ってくだ さい。ただし、調整を行っても画 面を正しく表示できない場合があ ります。
- • インターレースの信号は、設定メ ニューで調整を行っても画面を正 しく表示することができません。

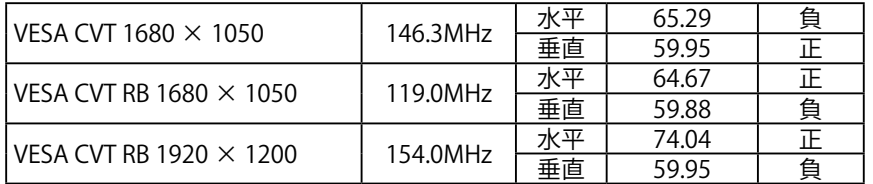

(マイクロソフト社製 Xbox 360 など、一部の AV 機器用途として以下の信号に も対応しています。)

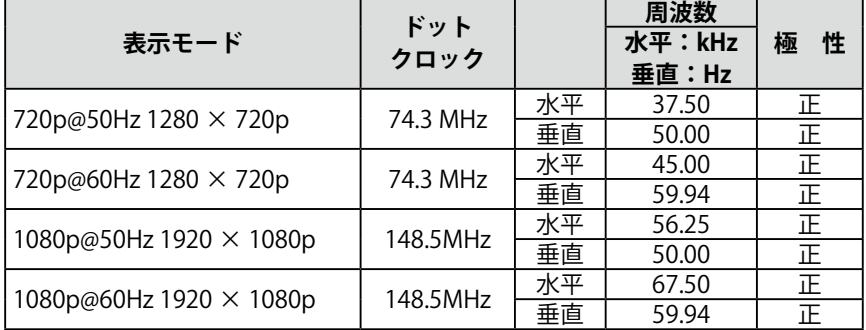

## <span id="page-49-0"></span>**第 6 章 アフターサービス**

本製品のサポートに関してご不明な場合は、エイゾーサポートにお問い合わせください。エイゾーサポート の拠点一覧は別紙の「お客様ご相談窓口のご案内」に記載してあります。

#### **保証書・保証期間について**

- • この商品には保証書を別途添付しております。保証書はお買い上げの販売店でお渡ししますので、所定事 項の記入、販売店の捺印の有無、および記載内容をご確認ください。なお、保証書は再発行致しませんので、 大切に保管してください。
- 保証期間は、お買い上げの日より 3 年間です。
- • 当社では、この製品の補修用部品(製品の機能を維持するために必要な部品)を、製品の製造終了後、最 低 5 年間保有しています。補修用部品の最低保有期間が経過した後も、故障箇所によっては修理可能な場 合がありますので、エイゾーサポートにご相談ください。

#### **修理を依頼されるとき**

- • 保証期間中の場合 保証書の規定に従い、エイゾーサポートにて修理をさせていただきます。お買い求めの販売店、またはエ イゾーサポートにご連絡ください。
- 保証期間を過ぎている場合 お買い求めの販売店、またはエイゾーサポートにご相談ください。修理範囲(サービス内容)、修理費用 の目安、修理期間、修理手続きなどを説明いたします。

#### **修理を依頼される場合にお知らせいただきたい内容**

- • お名前・ご連絡先の住所・電話番号 /FAX 番号
- お買い上げ年月日・販売店名
- • モデル名・製造番号(製造番号は、本体の背面部のラベル上および保証書に表示されている8けたの番号 です。例) S/N 12345678)
- 使用環境(接続している機器や設定など)
- 故障または異常の内容(できるだけ詳しく)

#### **修理について**

• 修理の際に当社の品質基準に適合した再生部品を使用することがありますのであらかじめご了承くださ い。

#### **製品回収・リサイクルシステムについて**

● 本製品ご使用後の廃棄は、下記回収・リサイクルシステムにお出しください。

\*なお、詳しい情報については、弊社のホームページもあわせてご覧ください。(http://www.eizo.co.jp)

● **法人のお客様** 本製品は、法人のお客様が使用後産業廃棄物として廃棄される場合、お客様の費用負担で お引取りいたします。詳細については下記までお問合せください。

[エイゾーサポートネットワーク株式会社]

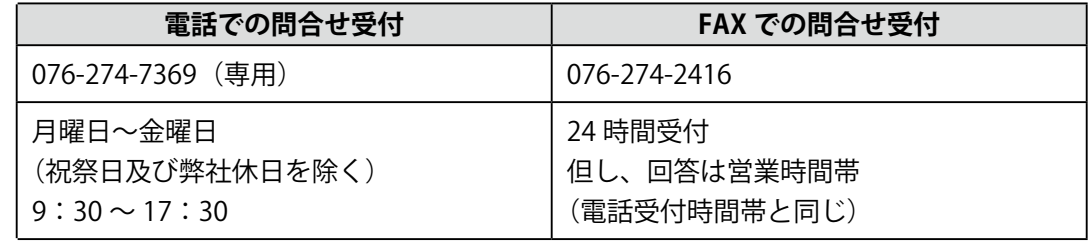

● **個人のお客様** 本製品は、PC リサイクル対象製品です。本製品をご購入された個人のお客様は、同梱の「PC リサイクルマーク申込のご案内」を参照して、PC リサイクルマークをご請求ください。 マークは本体背面部のラベルの近くに貼付ください。

[情報機器リサイクルセンター]

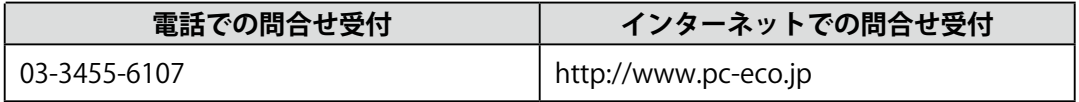

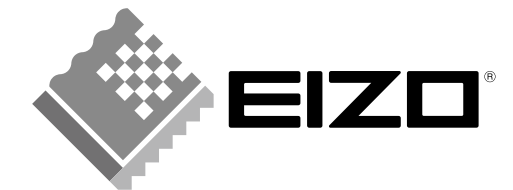

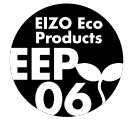

株式会社ナナオ 〒924-8566 石川県白山市下柏野町 153 番地

http://www.eizo.co.jp

初版 2008年6月 03V22419A2<br>(U.M-MH240W)